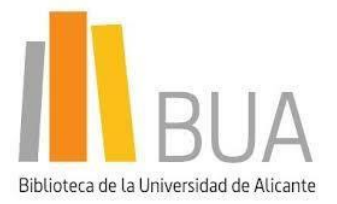

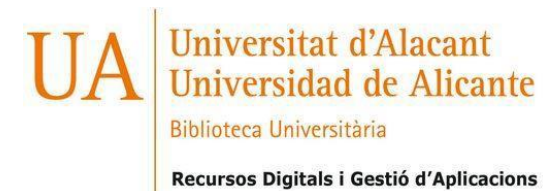

# **Red [Iris UA](http://www.rediris.es/sir/sps_library.php)**

**Los miembros de la Universidad de Alicante, utilizando su identificación electrónica (usuario y contraseña de UACloud), tendrán acceso remoto a los recursos suscritos adscritos al Servicio de Identidad de RedIRIS (SIR). A continuación se indican los pasos a seguir para acceder a cada uno de estos recursos.**

# **ÍNDICE**

- **[Annual reviews](#page-1-0)**
- **[Brill](#page-3-0)**
- **[Cambridge University Press](#page-5-0)**
- **[Ebsco Search](#page-6-0)**
- **[GTBib](#page-7-0)**
- **[IEEE](#page-9-0)**
- **[Nature](#page-10-0)**
- **[Proquest](#page-12-0)**
- **[Project Muse](#page-13-0)**
- **[RSC](#page-15-0)**
- **[Scopus](#page-17-0)**
- **[ScienceDirect](#page-19-0)**
- **[Taylor & Francis](#page-21-0)**
- **[Web of Science\(WOS\)](#page-22-0)**
- **[Wiley Online Library](#page-24-0)**

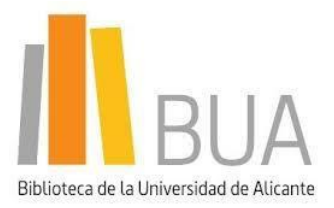

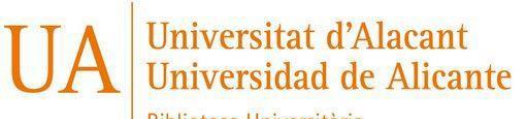

**Biblioteca Universitària** 

Recursos Digitals i Gestió d'Aplicacions

email: recursos.e@ua.es

# <span id="page-1-0"></span>**[ANNUAL REVIEWS](https://www.annualreviews.org/)**

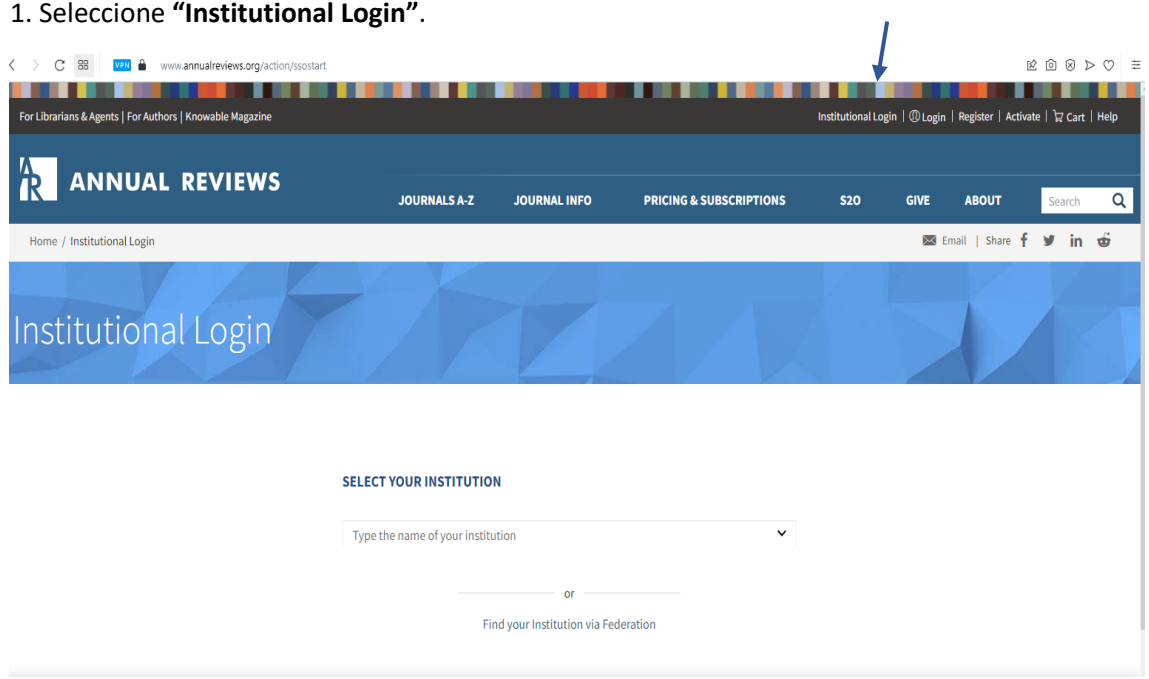

2. Introduzca el nombre de la Institución **"Universidad de Alicante**" y pinche en ella.

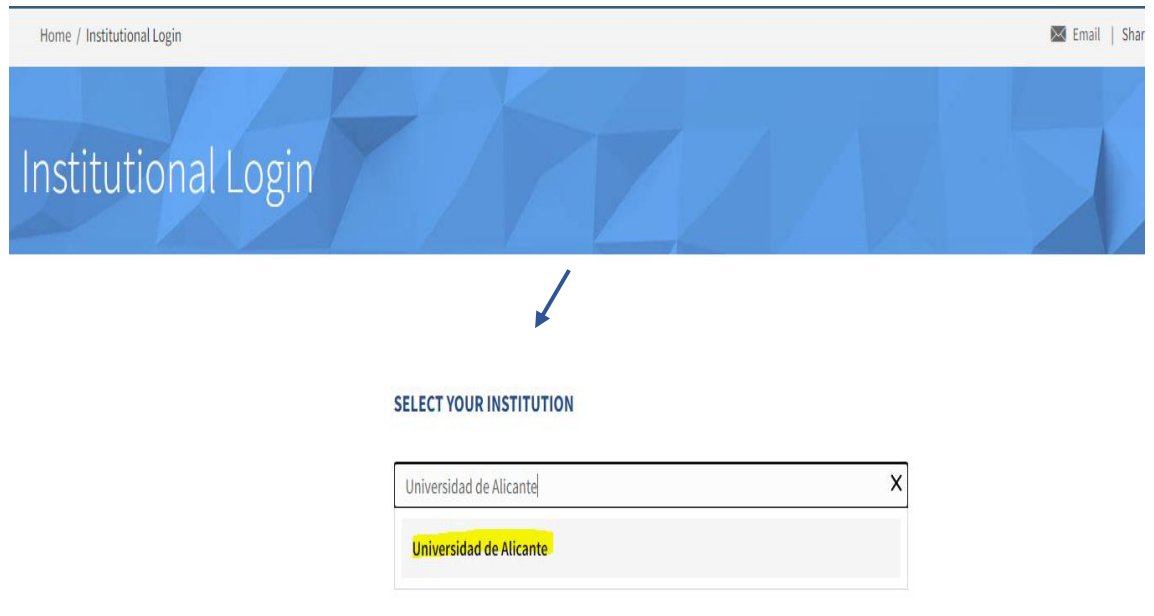

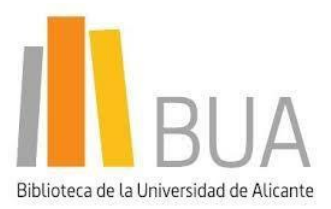

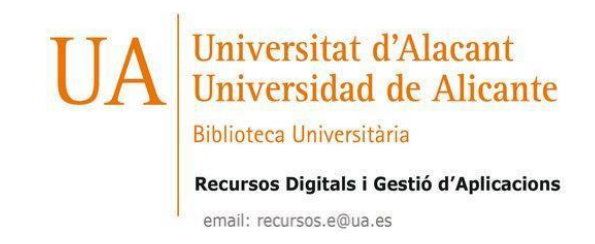

3. Introduzca su usuario y contraseña de "**UACloud**". 4. Confirme el consentimiento de datos.

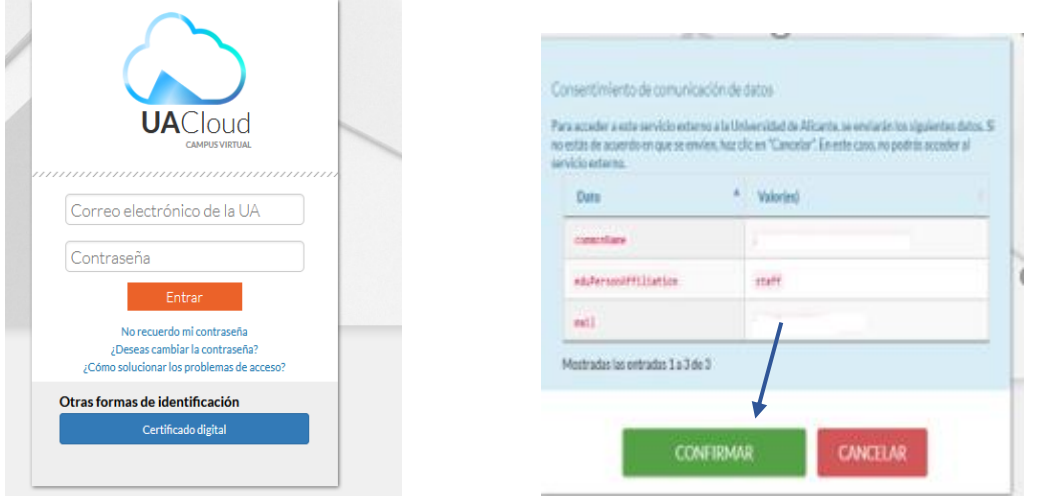

5. A continuación puede acceder a las revistas de **Annual Reviews**.

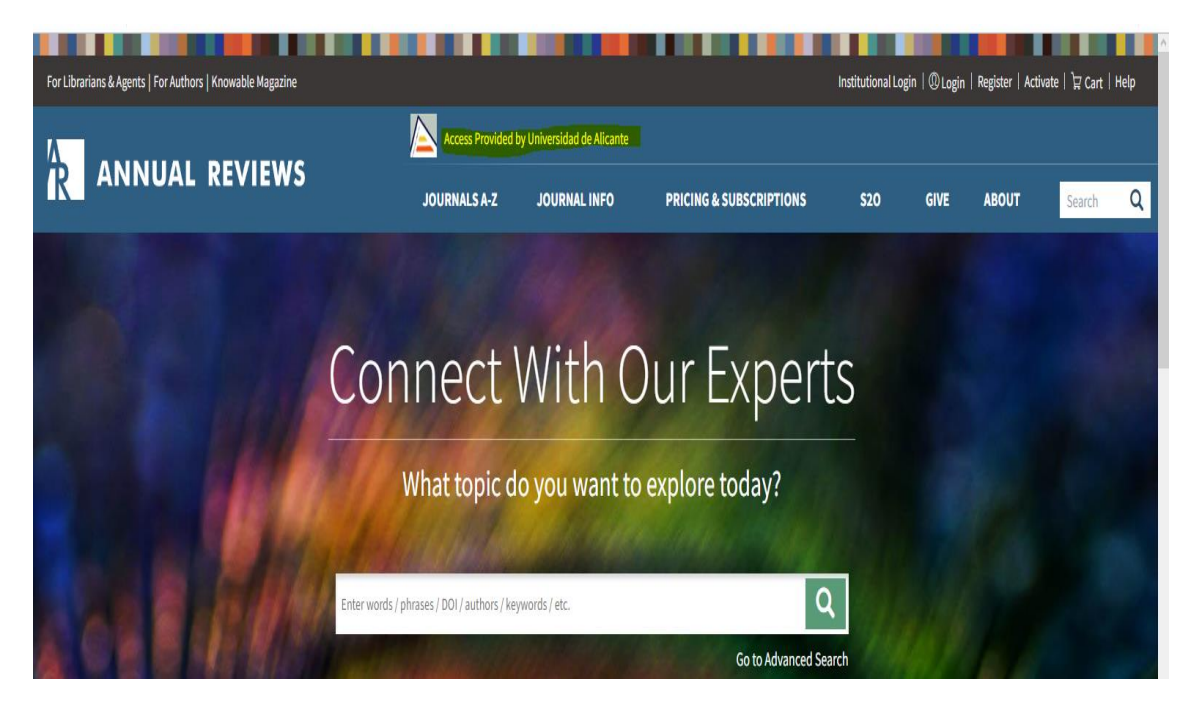

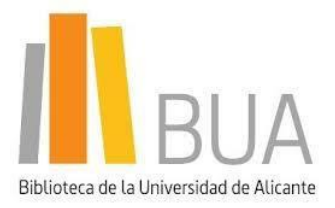

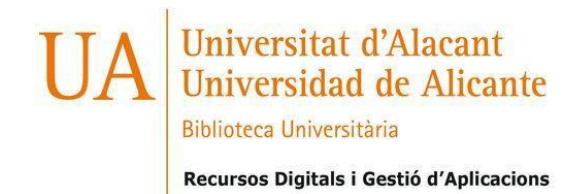

# <span id="page-3-0"></span>**[BRILL](https://brill.com/)**

1. Seleccione "**Login to my Brill account**" en el icono de la persona.

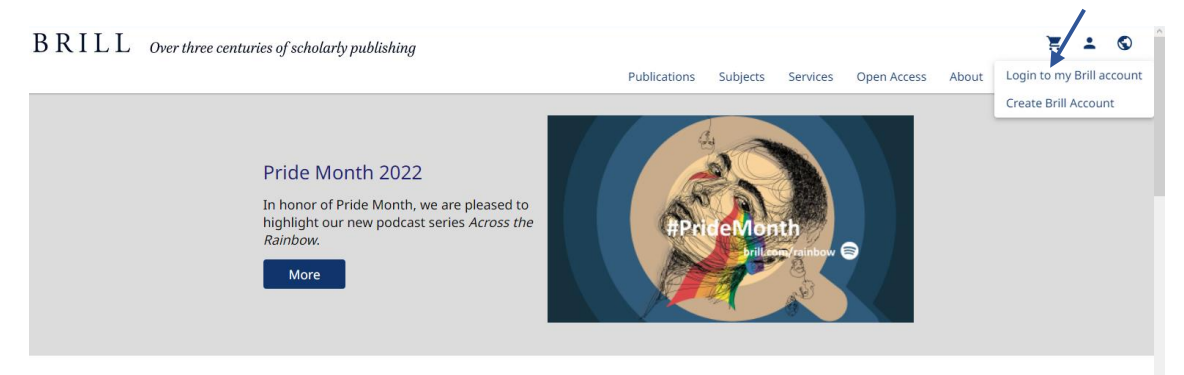

## 2. Posteriormente pinche en "**Login Via Institution**".

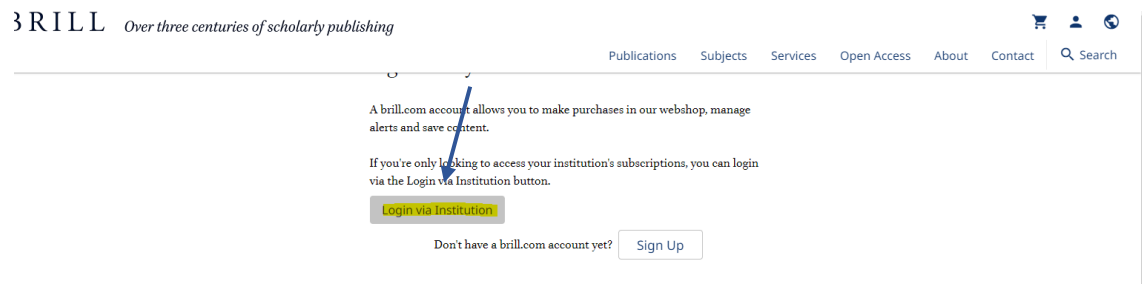

3. Introduzca el nombre de la Institución: "**Universidad de Alicante**" y pinche en el Link.

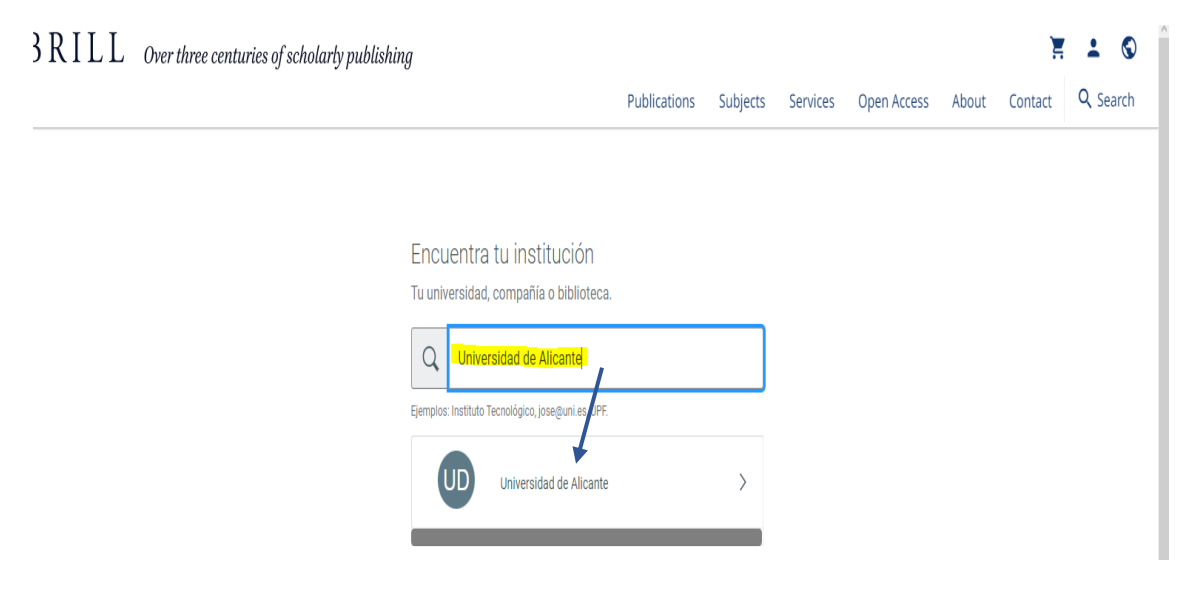

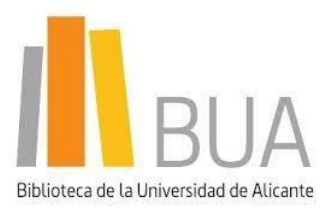

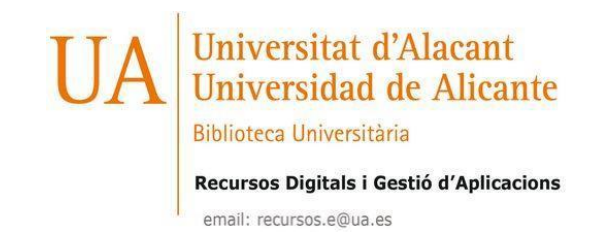

4. Introduzca su usuario y contraseña de "**UACloud".** 5. Confirme el consentimiento de datos.

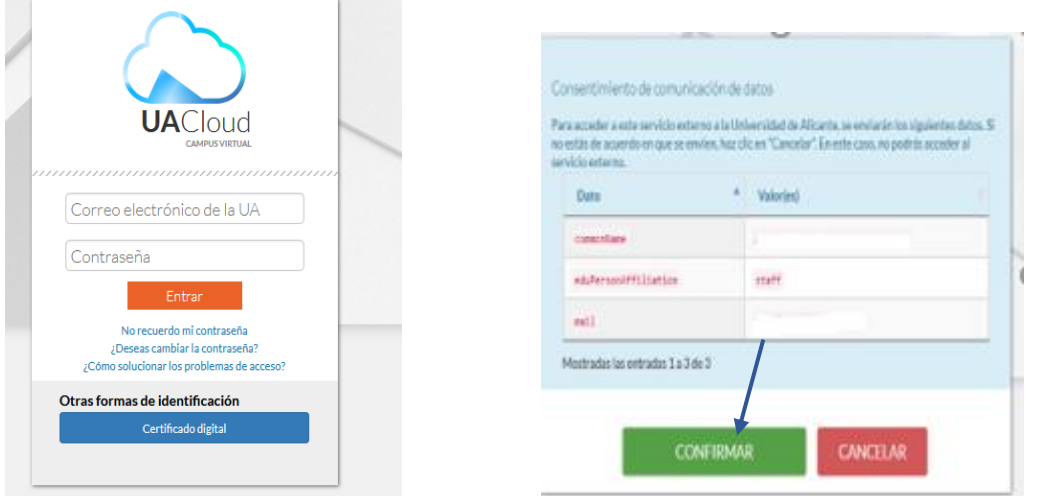

6. A continuación si en la pestaña de "Publicaciones" filtra por "**Subscribed content**" puede acceder a las revistas suscritas de Brill.

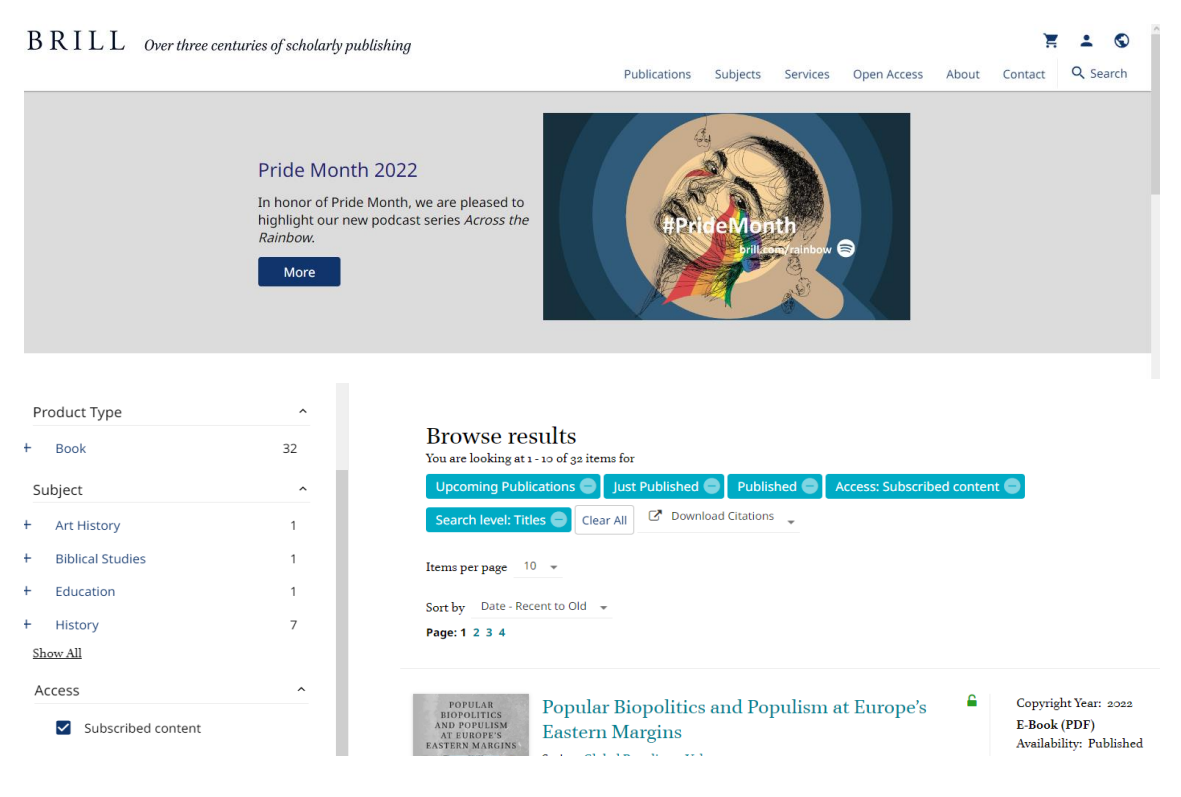

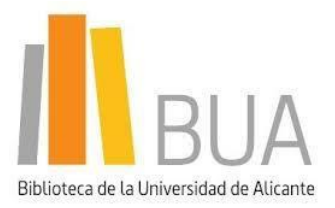

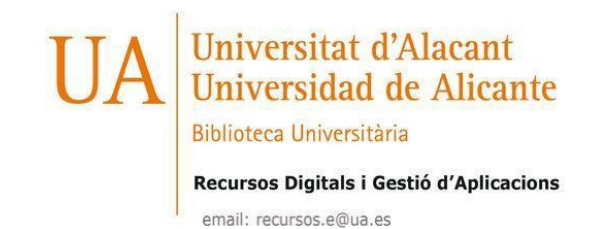

## <span id="page-5-0"></span>**[CAMBRIDGE UNIVERSITY PRESS](https://shibboleth-discovery.cambridge.org/discovery/WAYF/?entityID=https%3A%2F%2Fshibboleth.cambridge.org%2Fshibboleth-sp&return=https%3A%2F%2Fshibboleth.cambridge.org%2FShibboleth.sso%2Fdiscovery%3FSAMLDS%3D1%26target%3Dcookie%253A1656502859_0377)**

1. Introduzca el nombre de la Institución en la caja de búsqueda: "**Universidad de Alicante**" y pinche en "**Continue to login**".

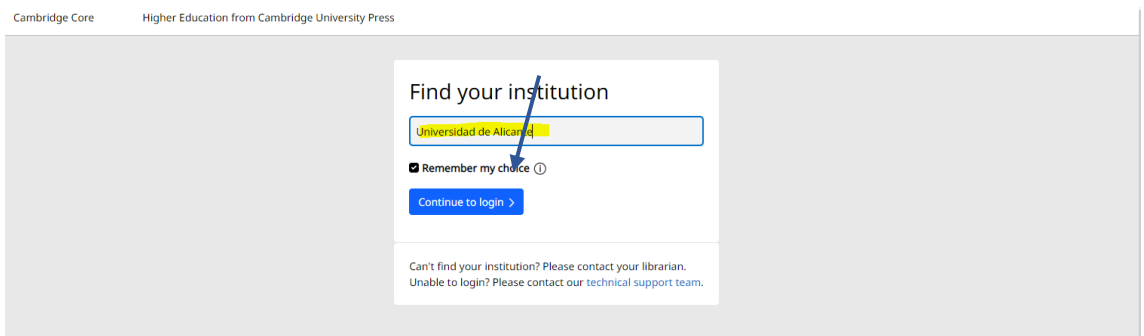

Seguidamente ya te reconoce como "cuenta institucional".

2. Introduzca su usuario y contraseña de "**UACloud**". 3. Confirme el consentimiento de datos.

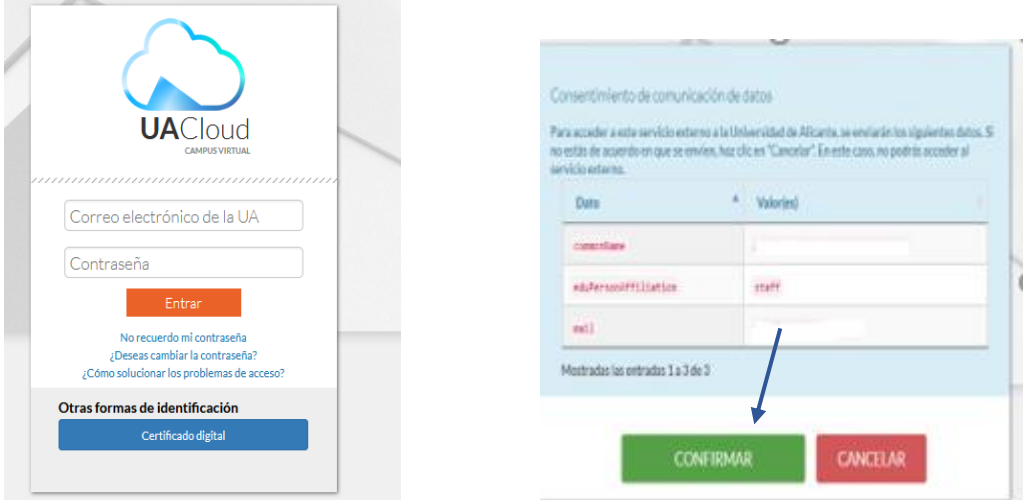

4. A continuación podrá acceder a los recursos suscritos de **Cambridge**.

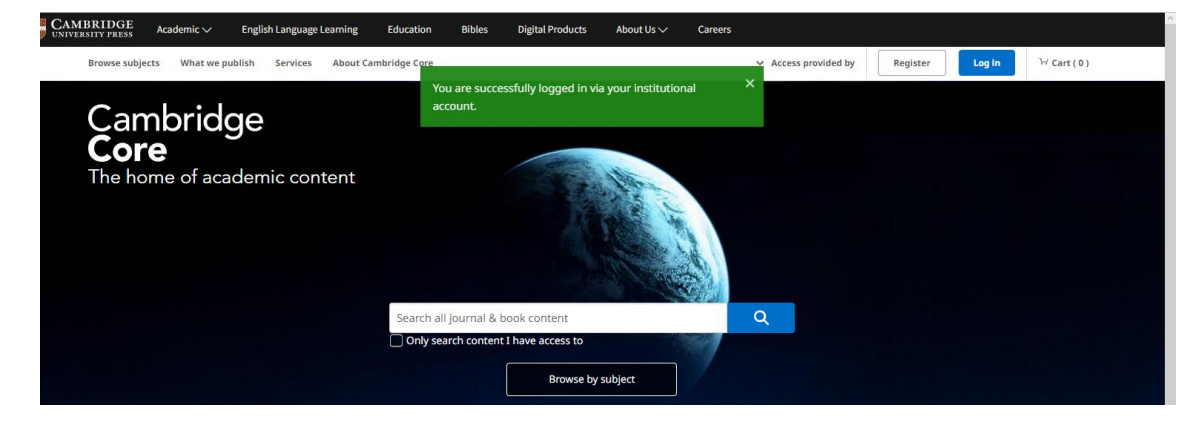

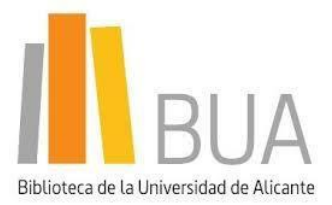

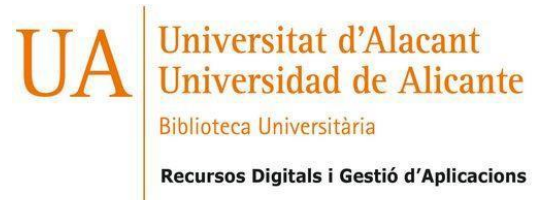

rtes dates S la ediciza

# <span id="page-6-0"></span>**[EbscoSearch](https://www.ebsco.com/find-my-organization?returnUrl=https%3a%2f%2fsearch.ebscohost.com%2fwebauth%2fLogin.aspx%26)**

1. Introduzca los términos "**Universidad de Alicante**" en la caja de búsqueda.

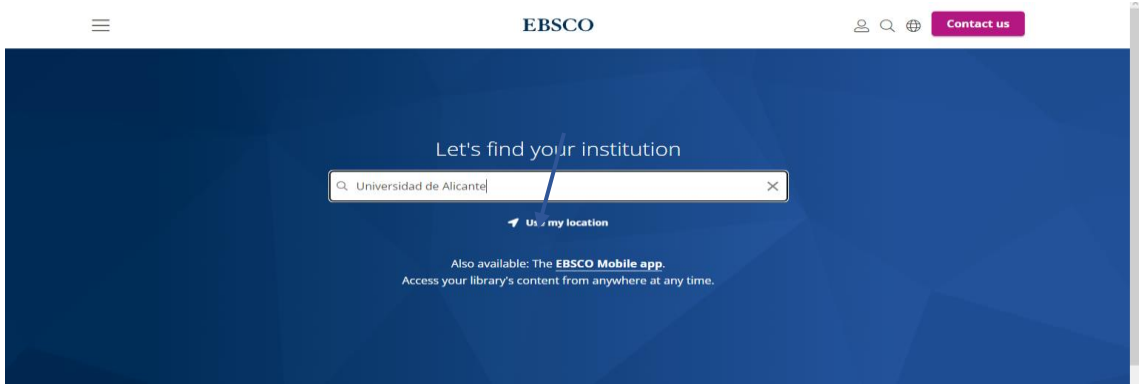

2. Pinche en "**Universidad de Alicante**".

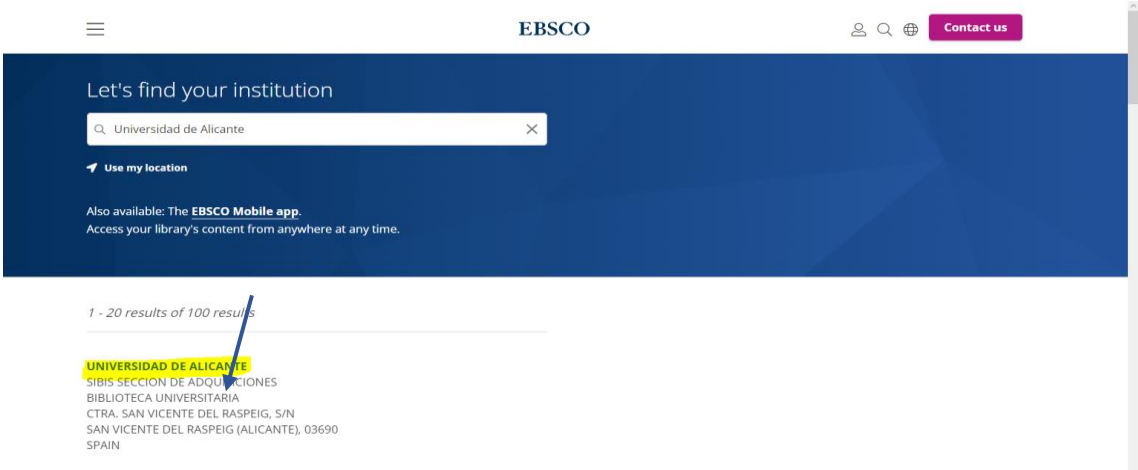

3. Introduzca su usuario y contraseña de" **UACloud**". 4. Confirme el consentimiento de datos.

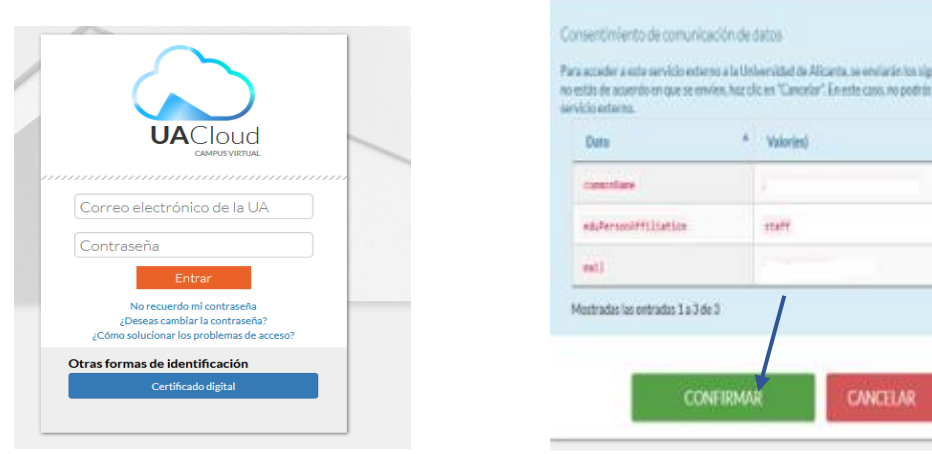

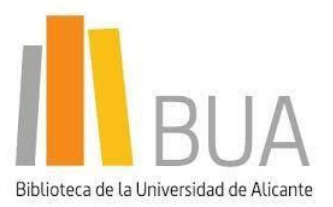

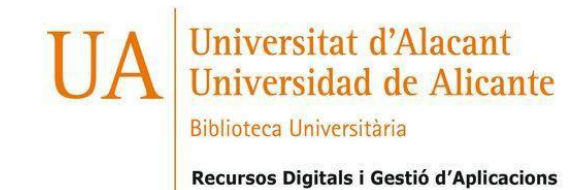

**Directorio** 

5. Una vez que le ha reconocido como "Universidad de Alicante", podrá realizar búsquedas en las Bases de datos de Ebsco contratadas.

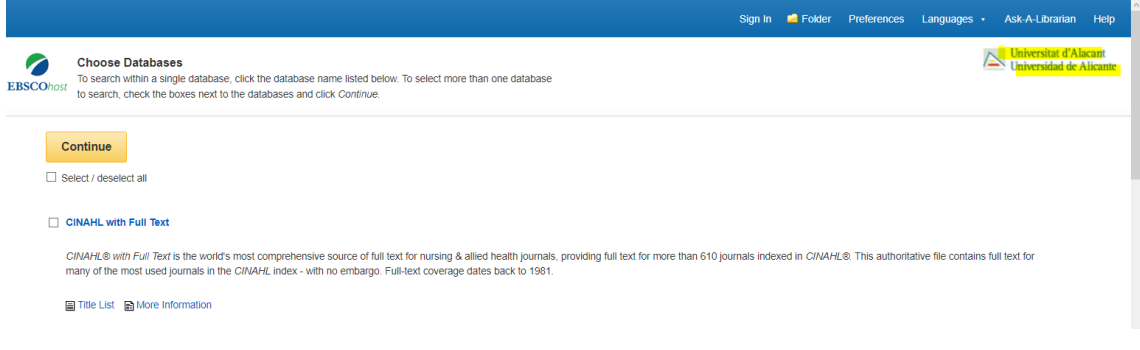

# <span id="page-7-0"></span>**[GTBib](https://www.gtbib.net/)**

1. Seleccione "**Universidad de Alicante**" en la caja de búsqueda.

**GTBib** Gestión del préstamo interbibliotecario

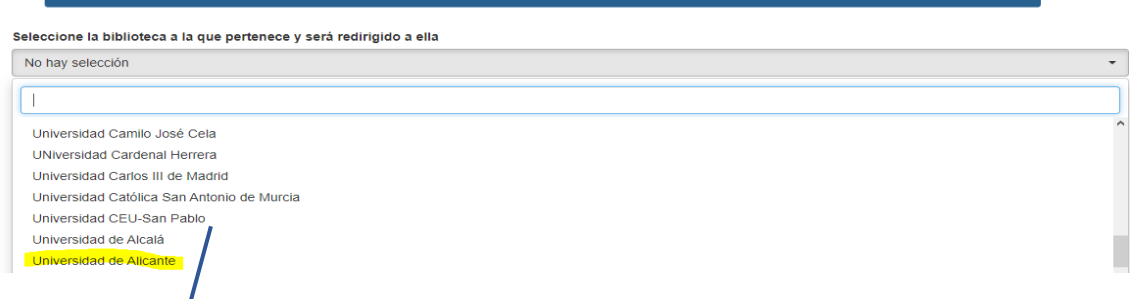

2. Acceda a través de "**UACloud**", si es personal de la Universidad ó a través de "**Bibliotecas y usuarios externos**" si no lo fuera.

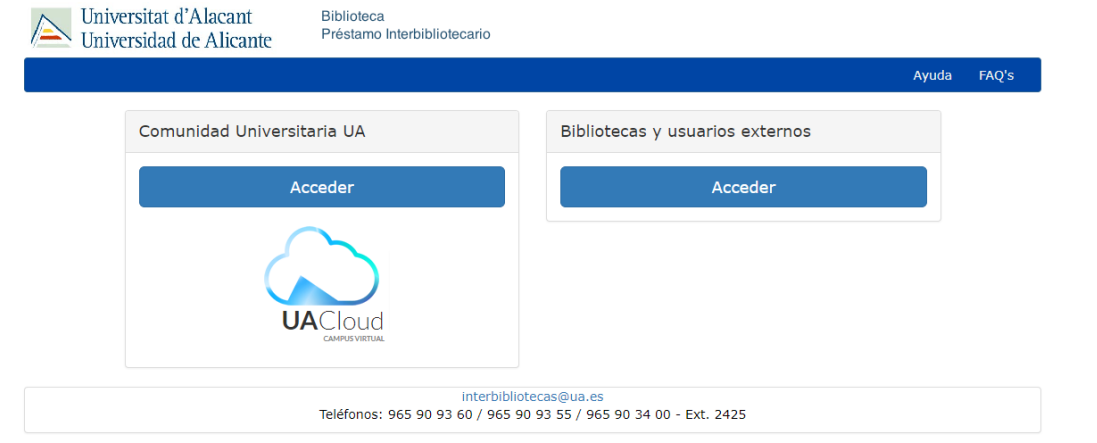

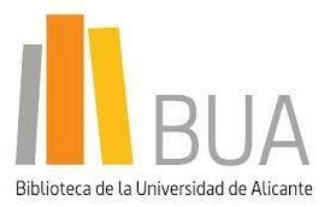

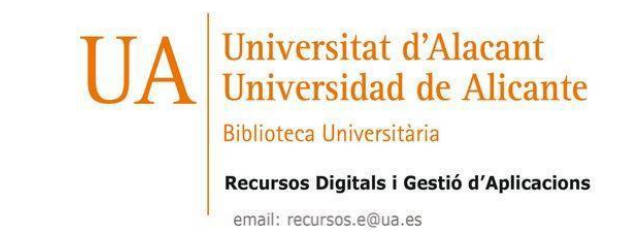

3. En el caso de acceder a través de "**UACloud**", introduzca su usuario y contraseña y posteriormente confirme el consentimiento de datos.

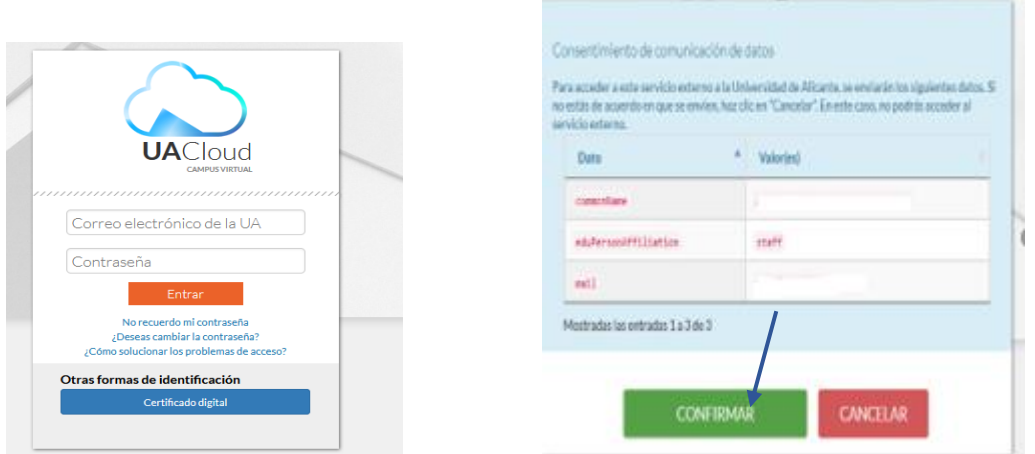

4. Si es un usuario Externo, autentíquese con su usuario y contraseña o se puede dar de alta pinchando en el enlace "**Quiero darme de alta**".

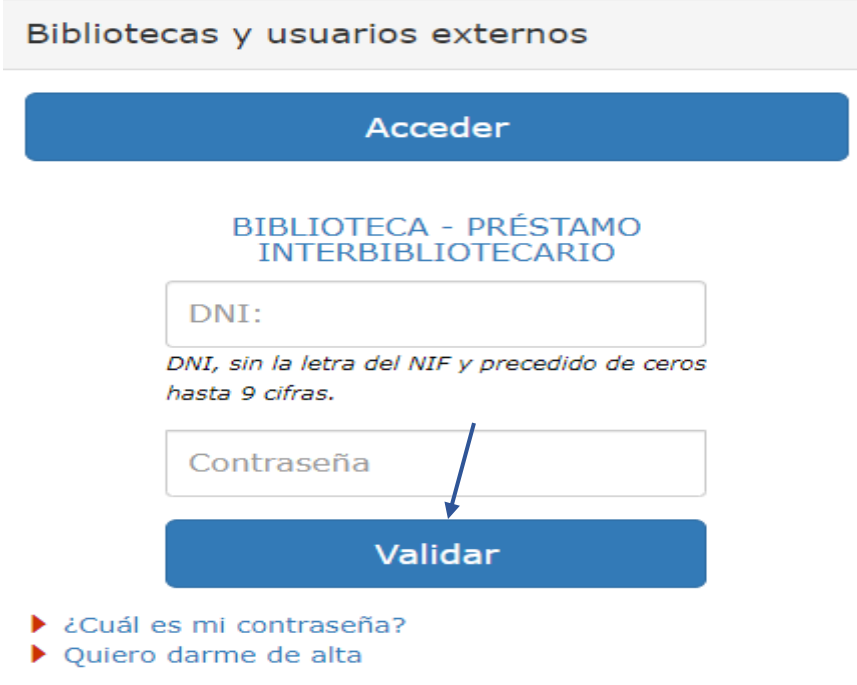

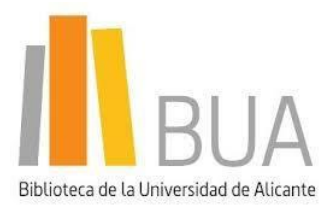

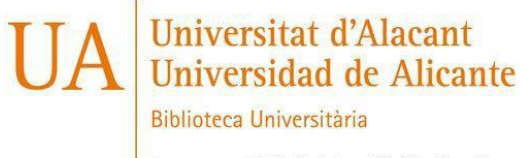

Recursos Digitals i Gestió d'Aplicacions

email: recursos.e@ua.es

# <span id="page-9-0"></span>**[IEEE](https://ieeexplore.ieee.org/Xplore/home.jsp)**

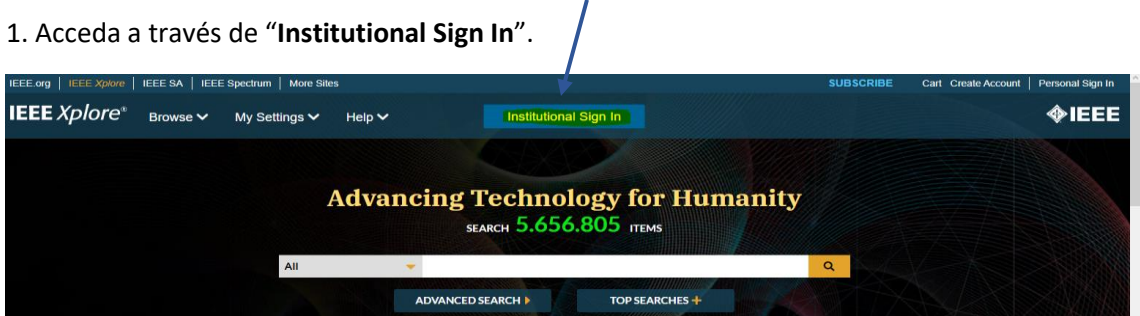

2. Introduzca los términos "**Universidad de Alicante**" en la caja de búsqueda y pinche en el nombre de la Institución que se muestra.

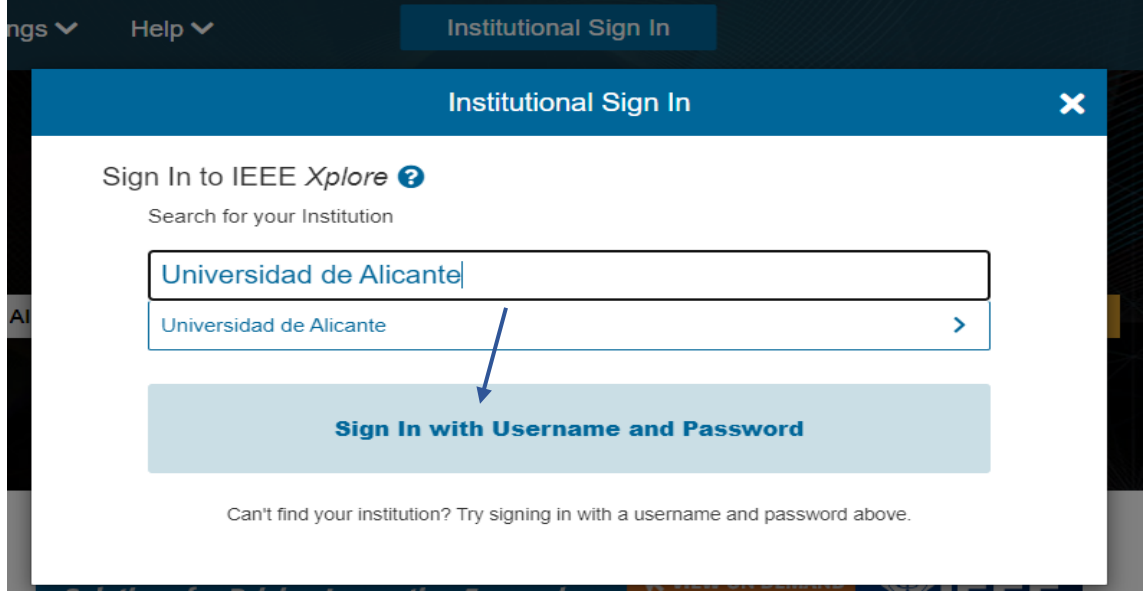

3. Introduzca su usuario y contraseña de "**UACloud**". 4. Confirme el consentimiento de datos.

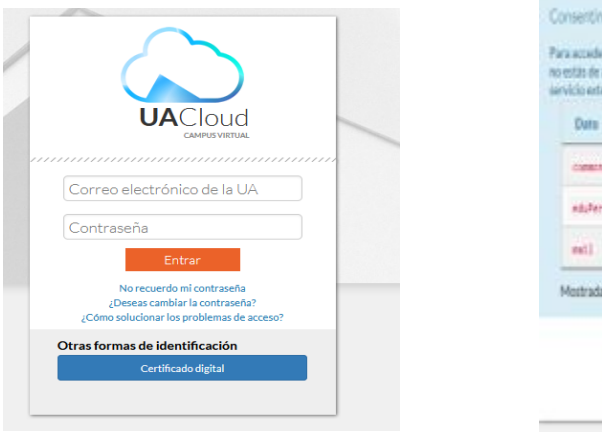

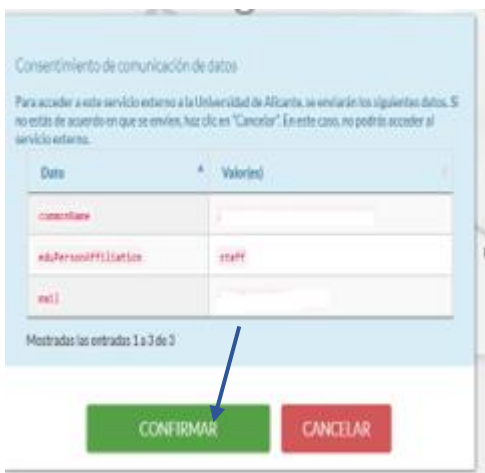

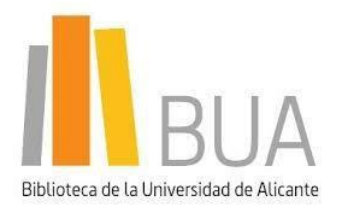

# Universitat d'Alacant<br>Universidad de Alicante

**Biblioteca Universitària** 

Recursos Digitals i Gestió d'Aplicacions

email: recursos.e@ua.es

5. A continuación podrá acceder a los recursos suscritos de IEEE.

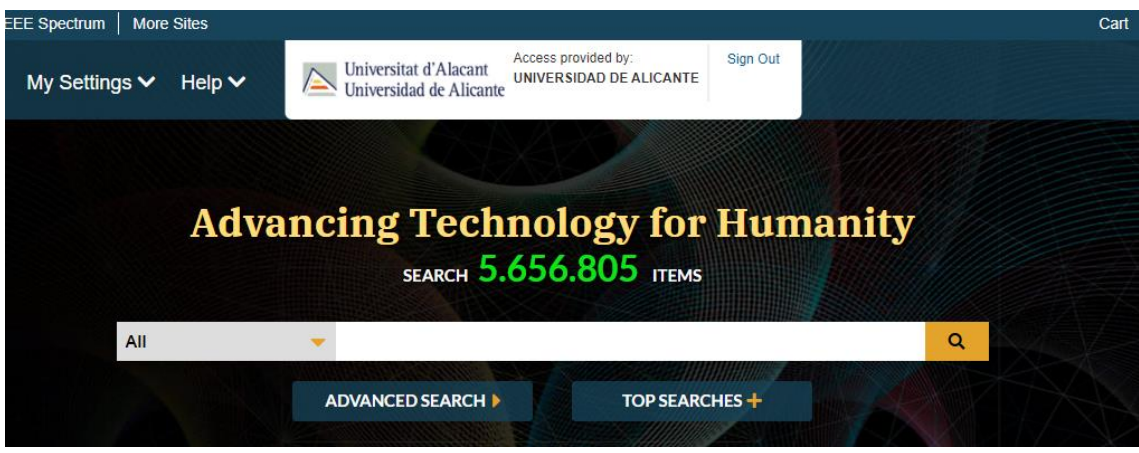

## <span id="page-10-0"></span>**[NATURE](https://www.nature.com/)**

1. Seleccione "**Login**".

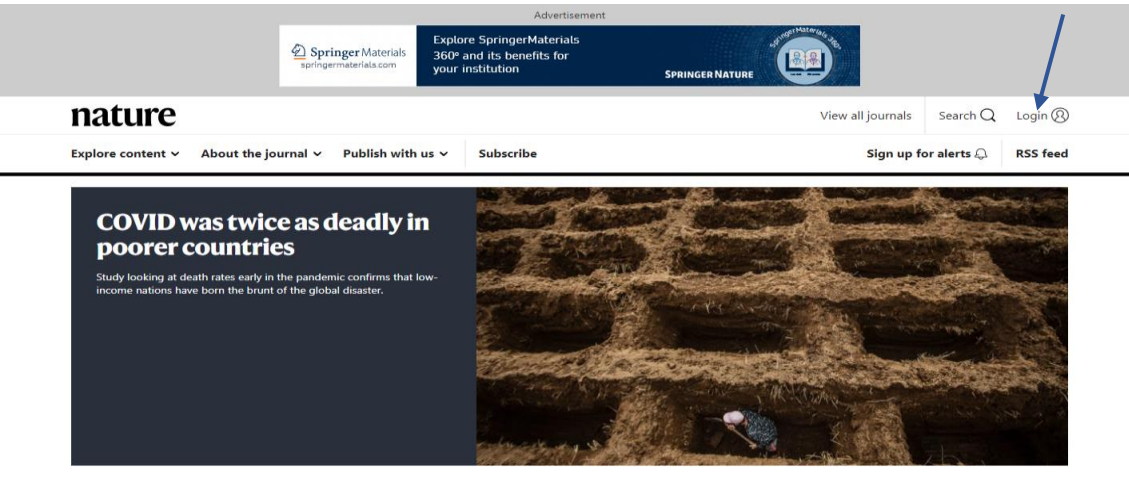

2. Pinche en "**Access through your institution**".

### nature portfolio

View all Nature Research journals Search  $Q$ 

#### To proceed, please log in to nature.com Don't have an account? Registering for a free nature.com account Email will provide you with access to breaking news services, alerts on the latest research and more. Password Register now Not yet a subscriber? Forgot your password? To receive instant access to current Nature issues plus archive access from 1997 onward: Access through your institution

Subscribe now

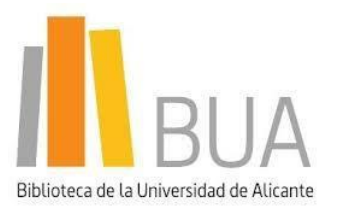

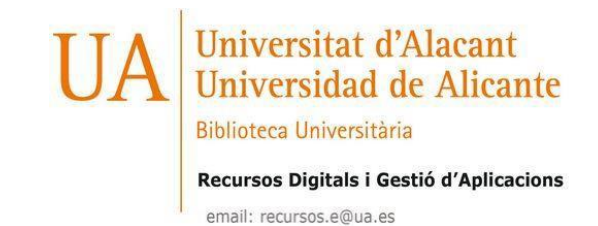

3. Introduzca el término "**Universidad de Alicante**" y pinche en el link.

**SPRINGER NATURE** 

Return to Nature Portfolio Journal

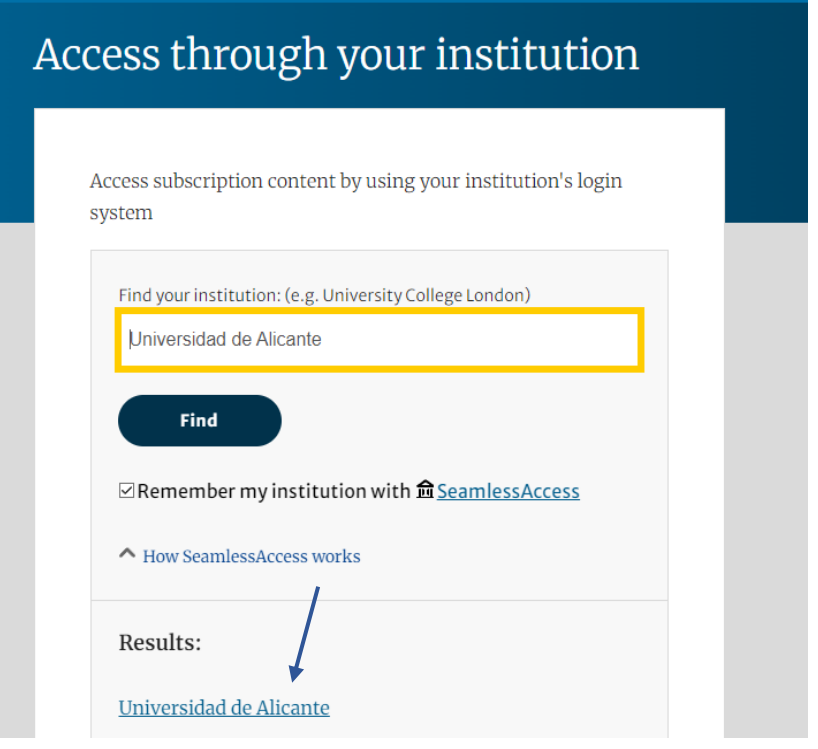

4. Introduzca su usuario y contraseña de "**UACloud**". 5. Confirme el consentimiento de datos.

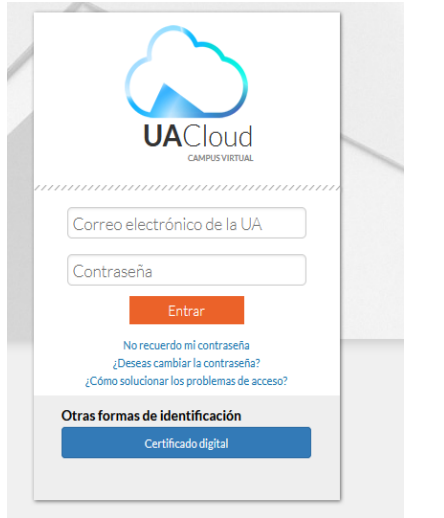

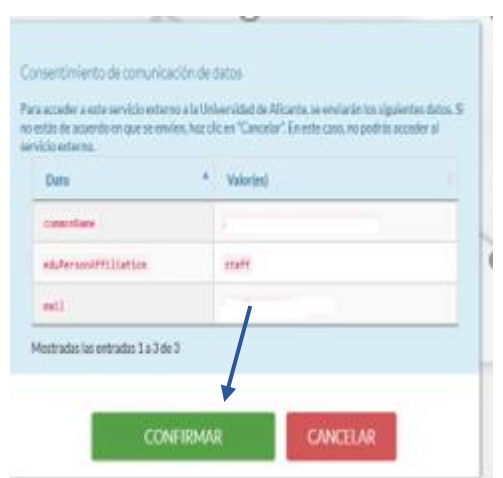

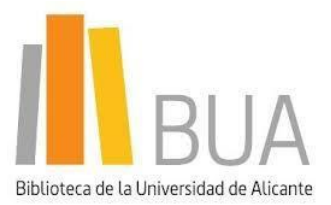

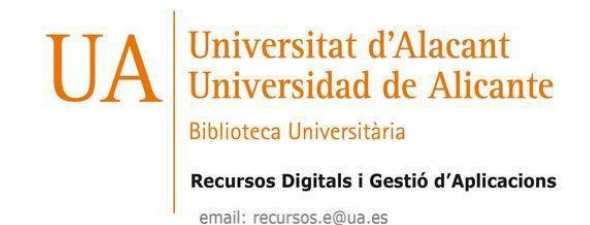

5. A continuación, podrá acceder a las revistas del paquete **Nature** que tenemos suscritas.

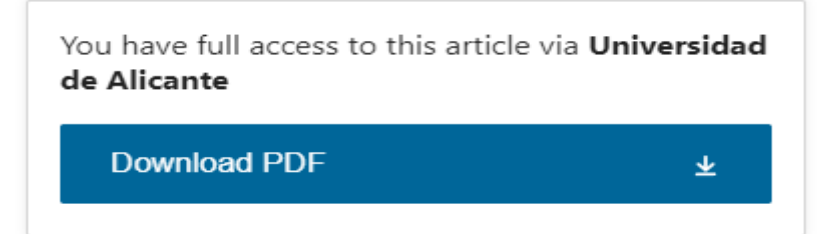

# <span id="page-12-0"></span>**[PROQUEST](https://www.proquest.com/index)**

1. Seleccione "**Inicie sesión a través de su biblioteca**".

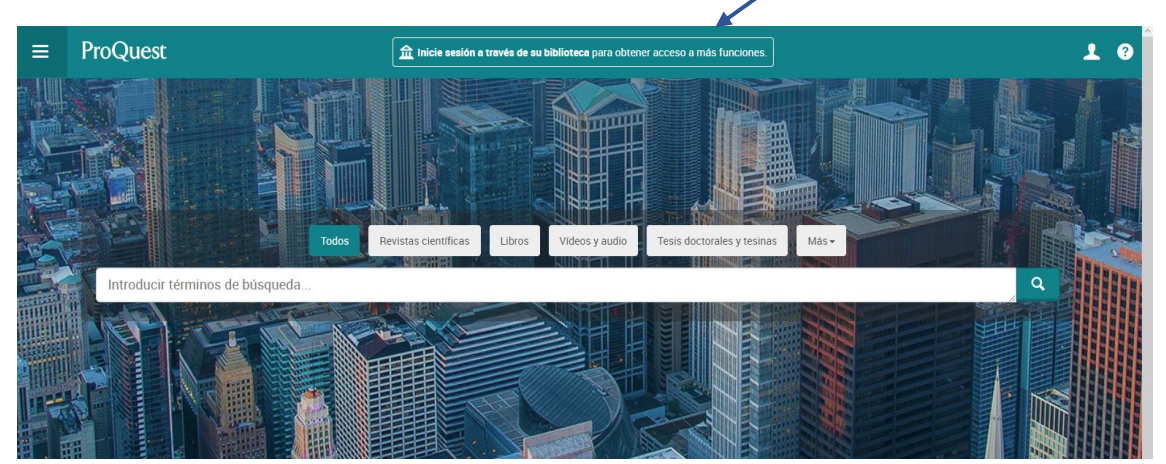

2. Busque "**Universidad de Alicante**" y pinche en el enlace.

## $\overline{\times}$ Busque su biblioteca o universidad, organización o empresa  $\Omega$ Universidad de Alicante Ejemplos: State University, university.edu, The Science Institute ¿No está afiliado a una institución? Byscar más información aquí UNIVERSIDAD DE ALICANTE https://www.proquest.com/shibboleth?accountid=17192 Nota: si su institución no aparece en esta lista, consulte con su servicio de asistencia o su referencia bibliotecaria para obtener instrucciones sobre la conexión remota a ProQuest. Consejo útil: para obtener acceso completo, debe estar en el campus o iniciar sesión a través de su biblioteca para que sepamos de qué institución es.

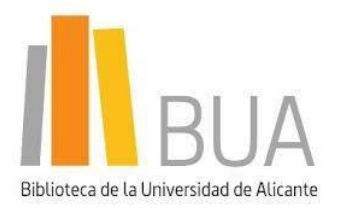

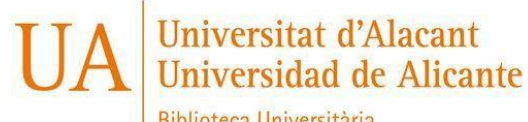

**Biblioteca Universitària** 

Recursos Digitals i Gestió d'Aplicacions

email: recursos.e@ua.es

3. Introduzca su usuario y contraseña de "**UACloud**". 4. Confirme el consentimiento de datos.

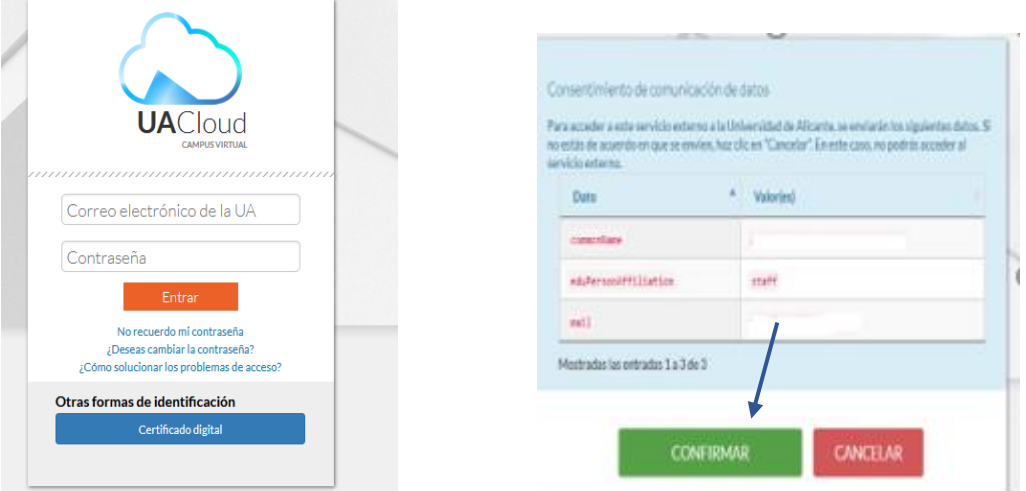

5. Ya puede realizar las búsquedas que necesite.

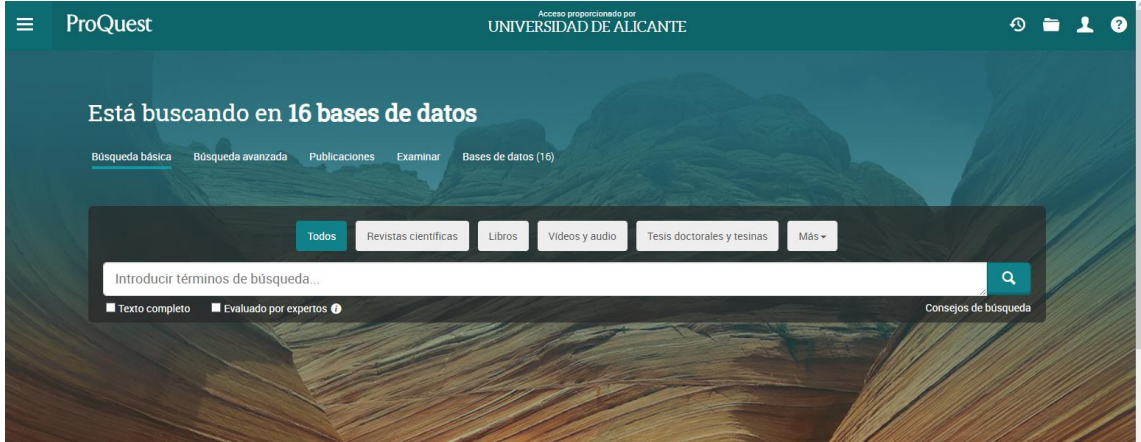

# <span id="page-13-0"></span>**[PROJECT MUSE](https://muse.jhu.edu/)**

1. Pinche en "**Institutional Login**".

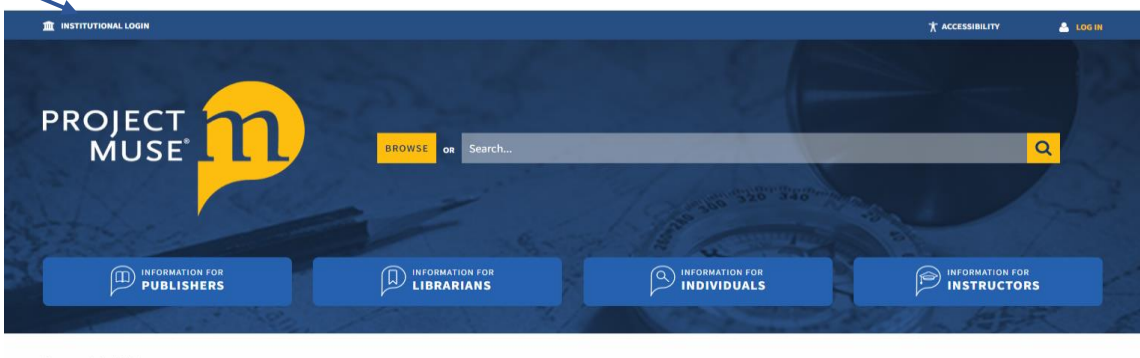

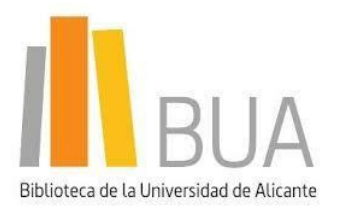

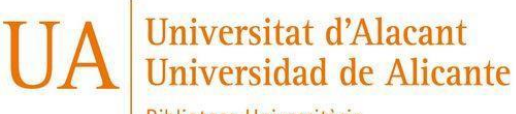

Biblioteca Universitària

Recursos Digitals i Gestió d'Aplicacions

email: recursos.e@ua.es

2. Introduzca "**Universidad de Alicante**" en "**Access via my Institution**" y pinche en el link.

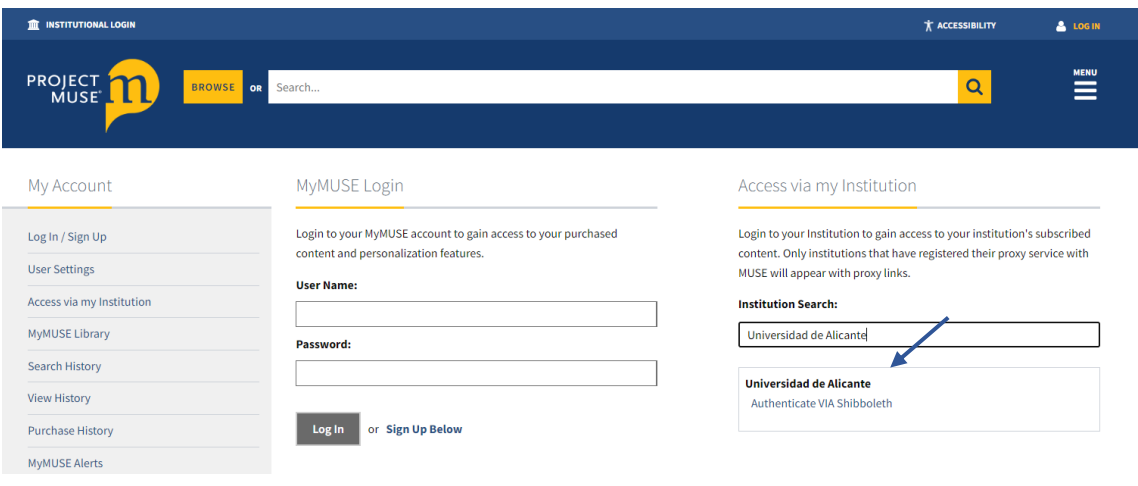

3. Introduzca su usuario y contraseña de "**UACloud**". 4. Confirme el consentimiento de datos.

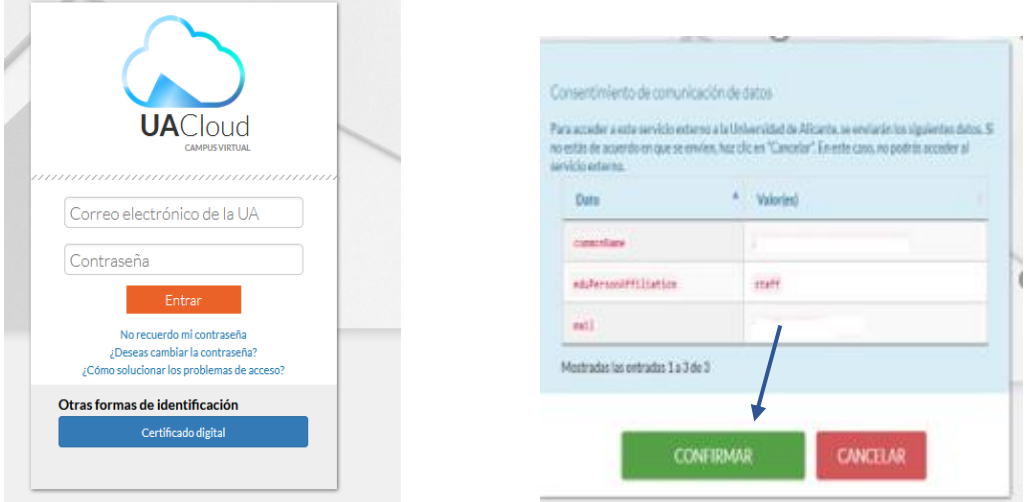

5. A partir de ahora podrá acceder a las revistas de Project Muse suscritas por la UA.

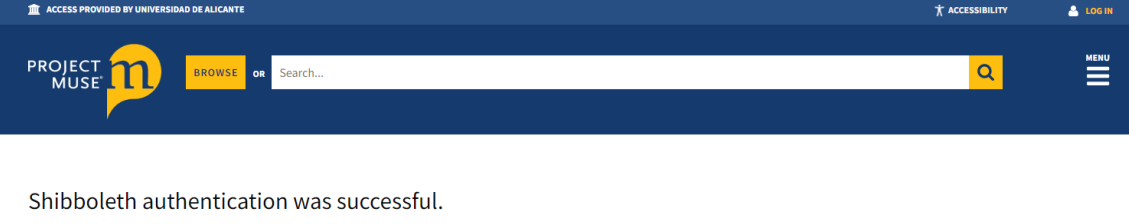

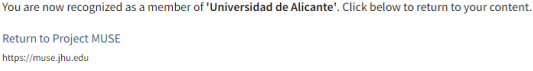

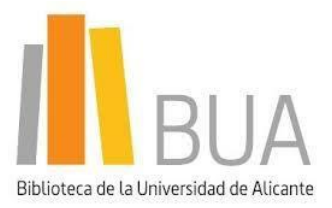

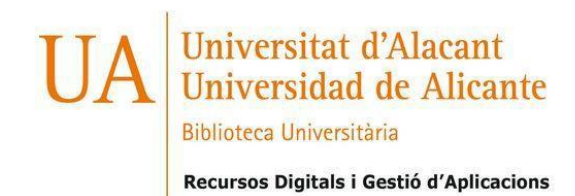

# <span id="page-15-0"></span>**[RSC \(ROYAL SOCIETY OF CHEMISTRY\)](https://pubs.rsc.org/)**

1. Pinche en el icono de la persona para poder acceder a "**Login**".

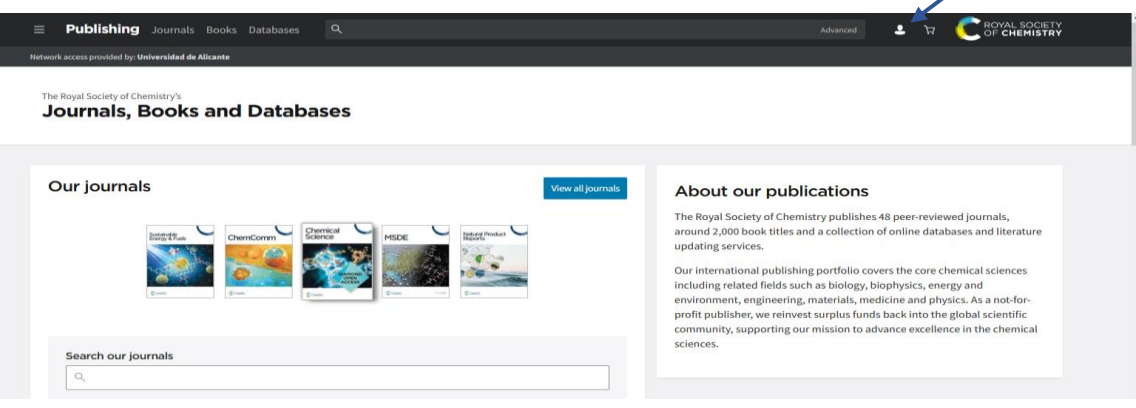

2. Elija la opción **"Log in via your home institution**" y pinche en "**Find my institution**".

Login

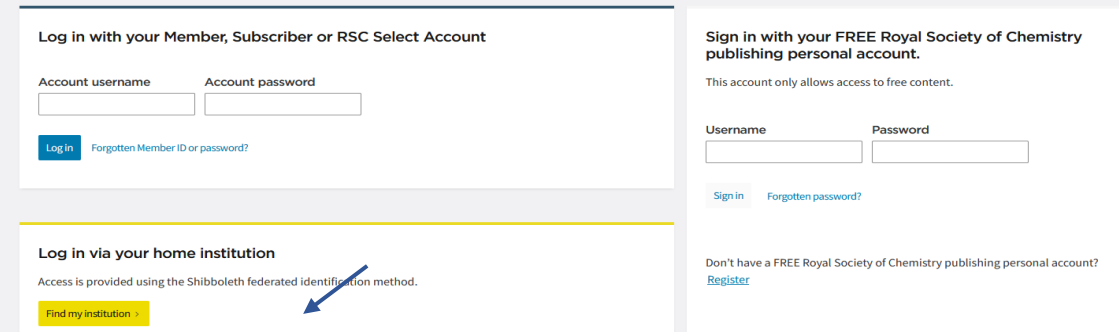

3. Selecciona el grupo de Institución, en este caso es: "**Spain (RedIris) Federation**" y "**Universidad de Alicante"**.

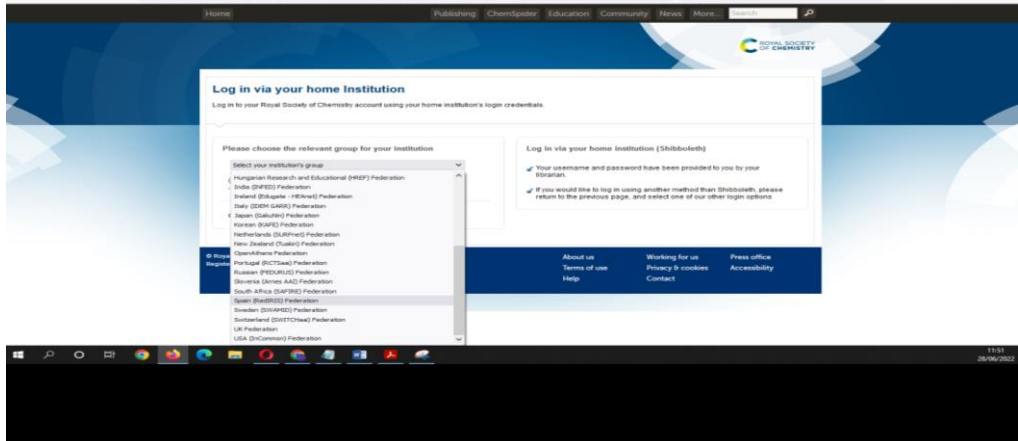

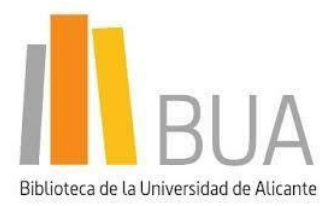

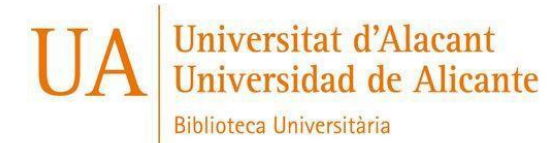

 $\checkmark$ 

Recursos Digitals i Gestió d'Aplicacions email: recursos.e@ua.es

Please choose the relevant group for your institution

Spain (RedIRIS) Federation

(If you previously used the Athens service to log in, please select "OpenAthens Federation" from the dropdown menu)

Or View all institutions

Please choose one of the institutions listed below. If your institutions is not listed, it is not enabled for this type of login

**Spain (RedIRIS) Federation** C.B.U.C. **CIEMAT CSIC CSUC** Universidad Autónoma de Madrid Universidad Complutense de Madrid Universidad de Alcalá de Henares Universidad de Alicante

## 4. Introduzca su usuario y contraseña de "**UACloud**". 5. Confirme el consentimiento de datos.

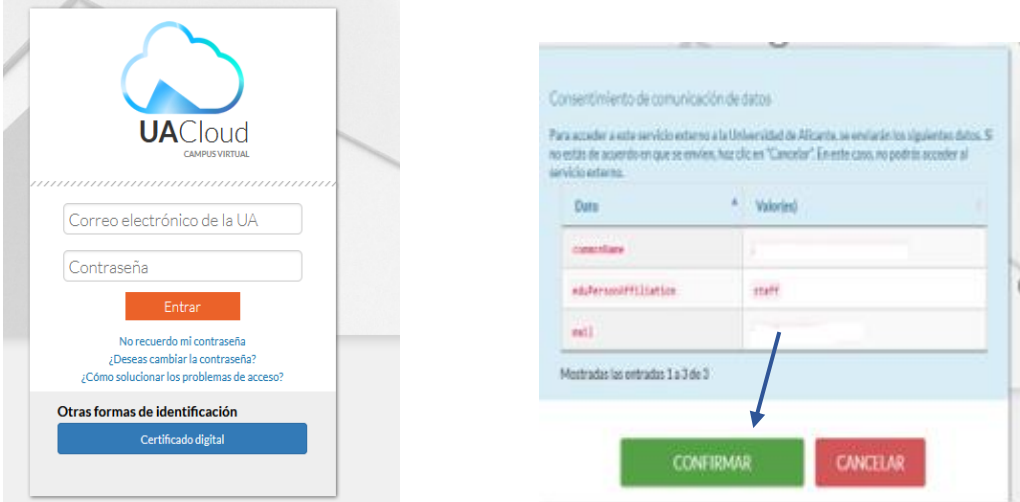

6. Ya puede acceder a los recursos suscritos de RSC.

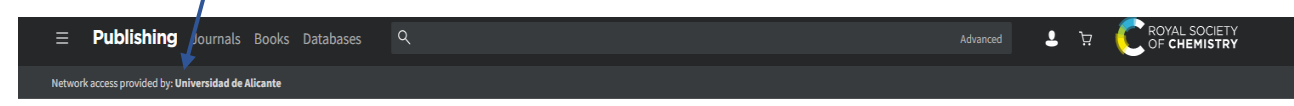

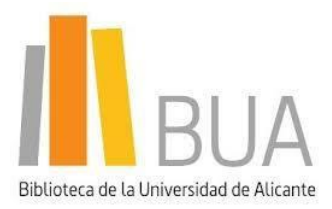

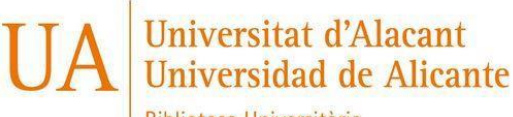

**Biblioteca Universitària** 

Recursos Digitals i Gestió d'Aplicacions

email: recursos.e@ua.es

# <span id="page-17-0"></span>**[SCOPUS](http://www.scopus.com/)**

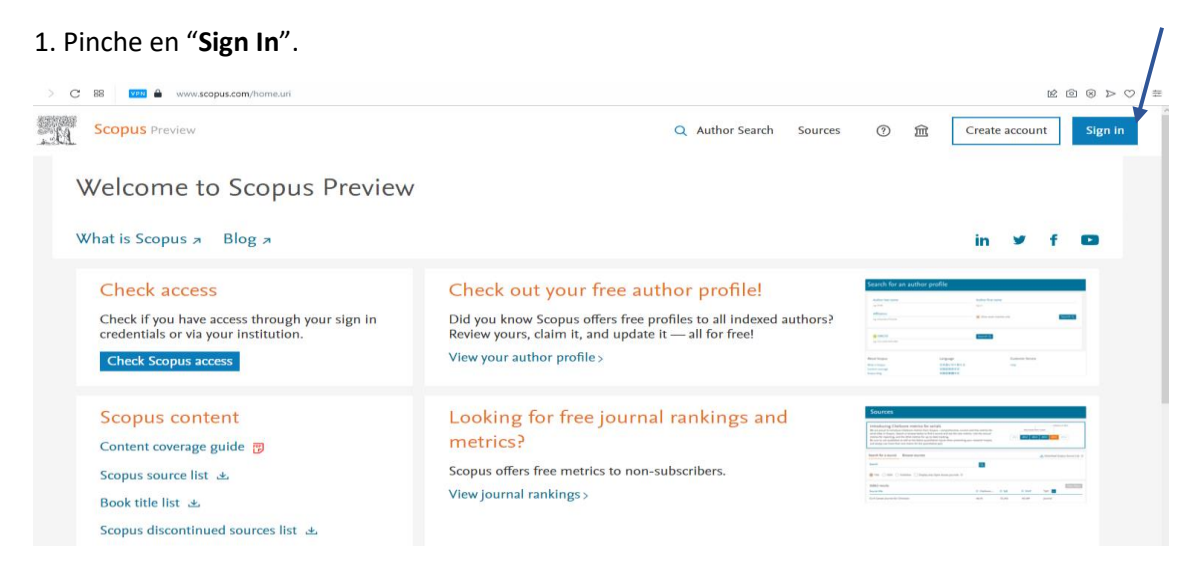

### 2. Pinche en "**Sign in via your Institution**".

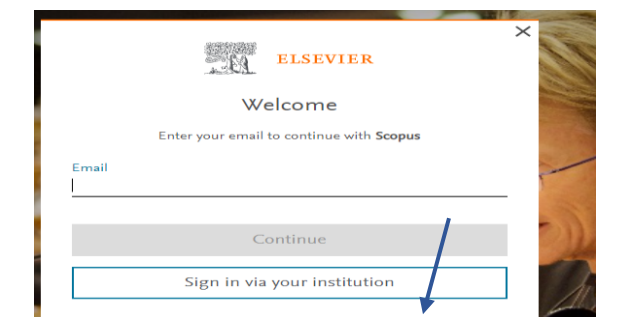

3. Introduce el nombre de la Institución "**Universidad de Alicante**" y pinche en "**Continuar**".

#### Find your institution

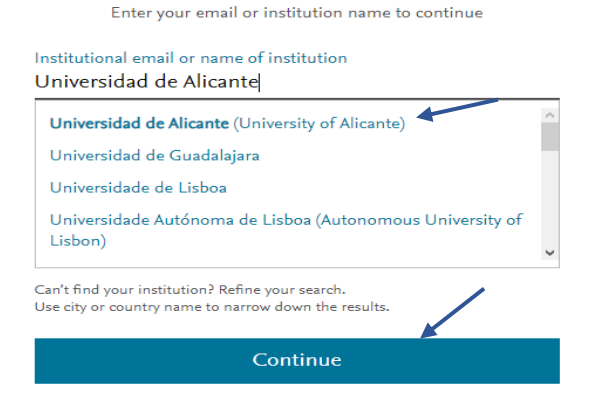

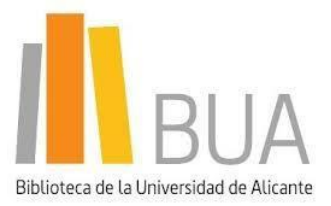

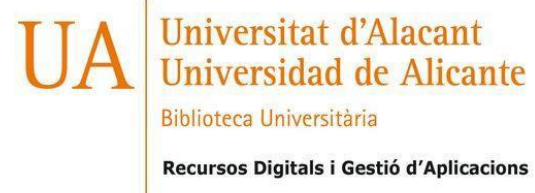

### 4. Seleccione "**Access through Universidad de Alicante**".

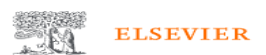

Access through your institution

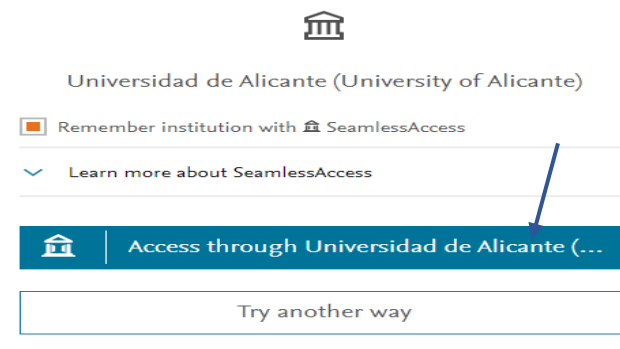

5. Introduzca su usuario y contraseña de "**UACloud**". 6. Confirme el consentimiento de datos.

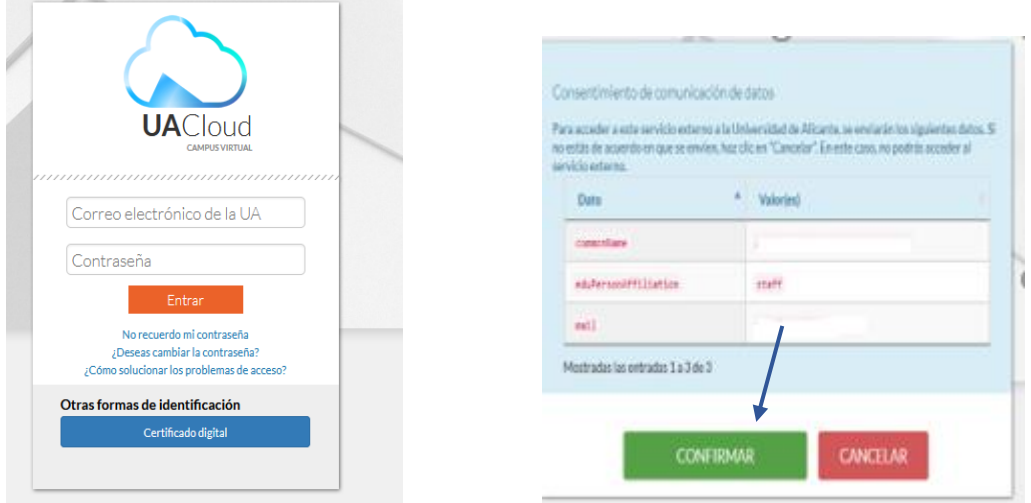

7. Ya puede realizar las búsquedas en la Base de datos Scopus.

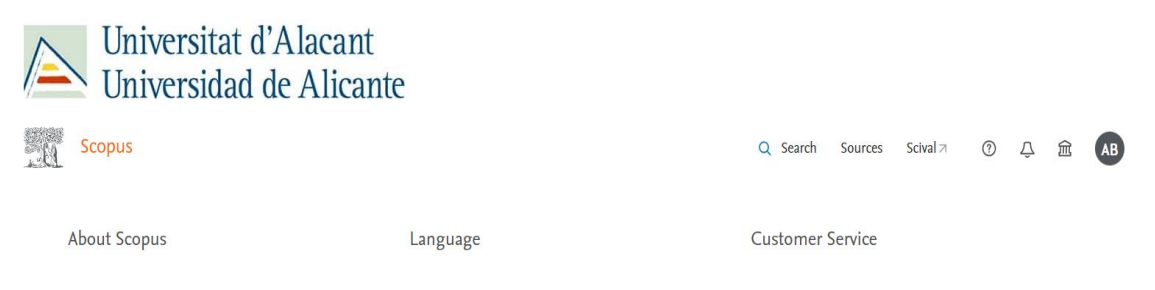

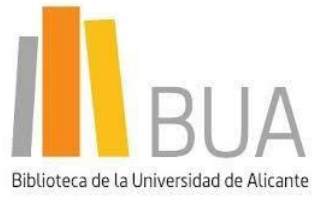

# Universitat d'Alacant<br>Universidad de Alicante

Biblioteca Universitària

email: recursos.e@ua.es

Recursos Digitals i Gestió d'Aplicacions

<span id="page-19-0"></span>**[SCIENCEDIRECT](https://www.sciencedirect.com/)**

# 1. Pinche en **"Sign In"**.

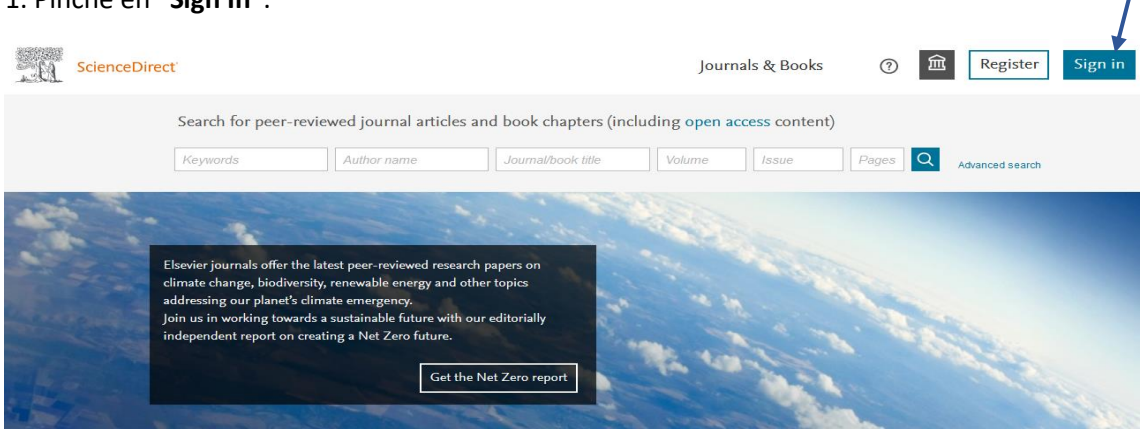

## 2. Pinche en **"Inicie Sesión a través de su institución".**

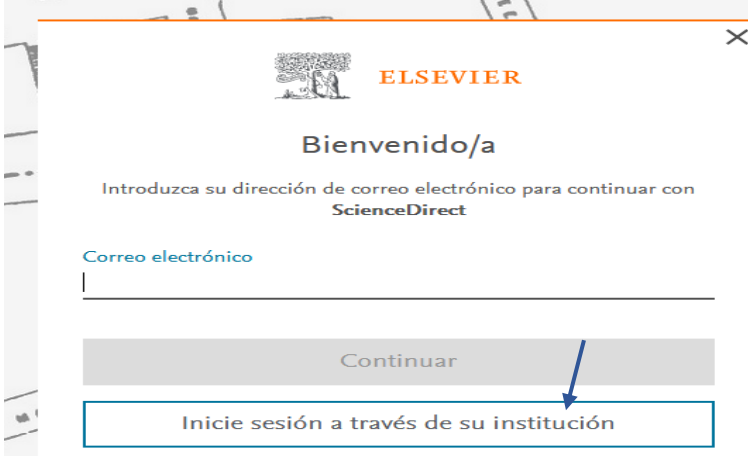

**3**. Introduzca su **dirección de correo electrónico institucional** o **el nombre de la institución** y pinche en **"Continuar".**

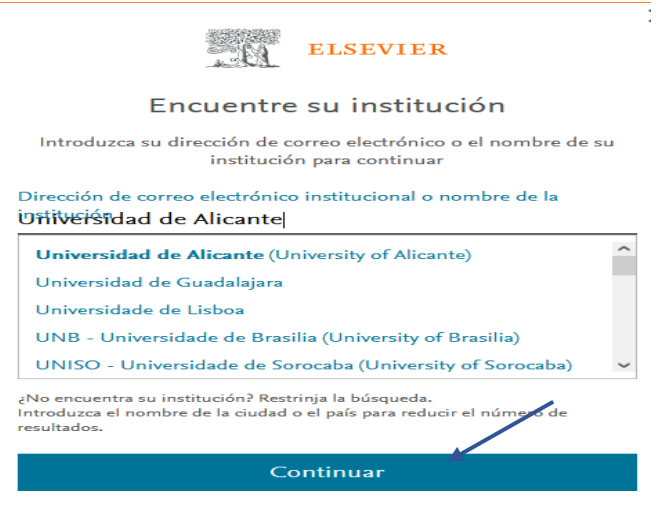

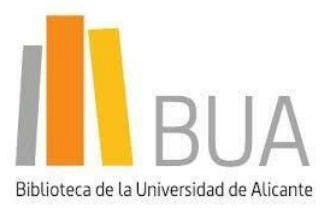

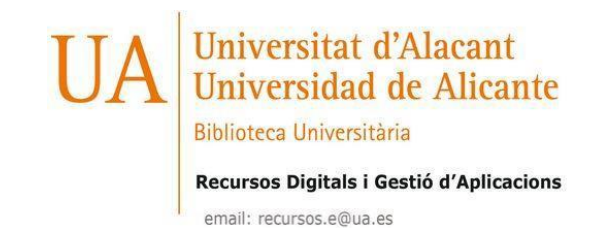

## 4. Pinche en **"Acceda a través de la Universidad de Alicante".**

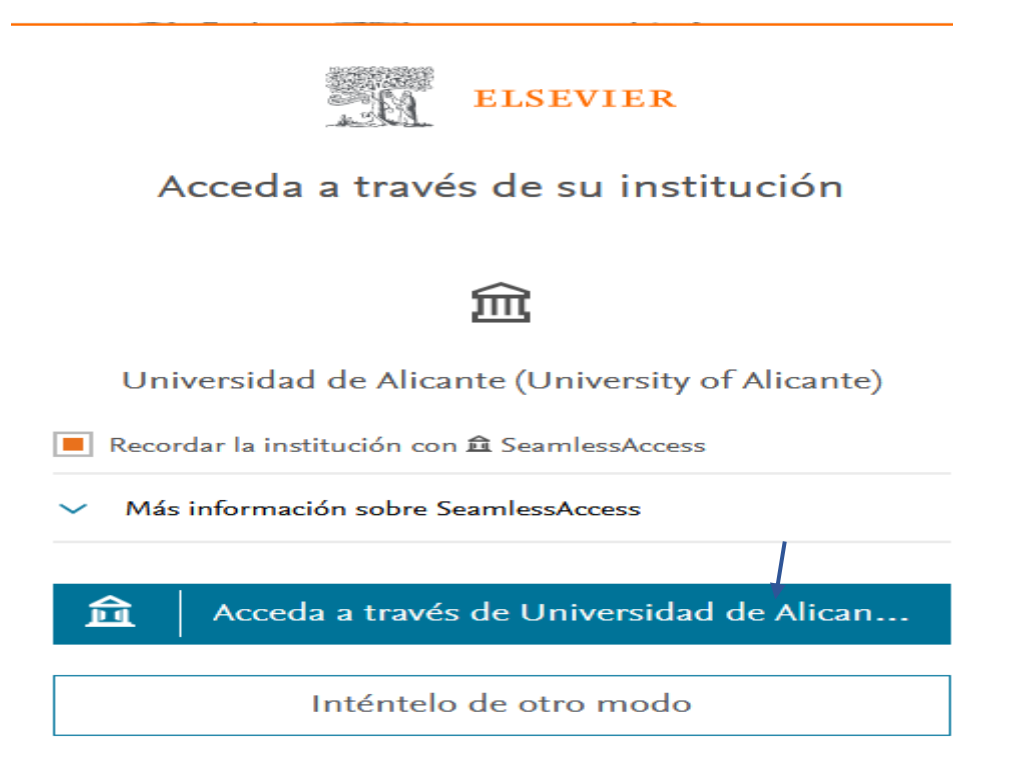

5. Introduzca su usuario y contraseña de "**UACloud**". 6. Confirme el consentimiento de datos.

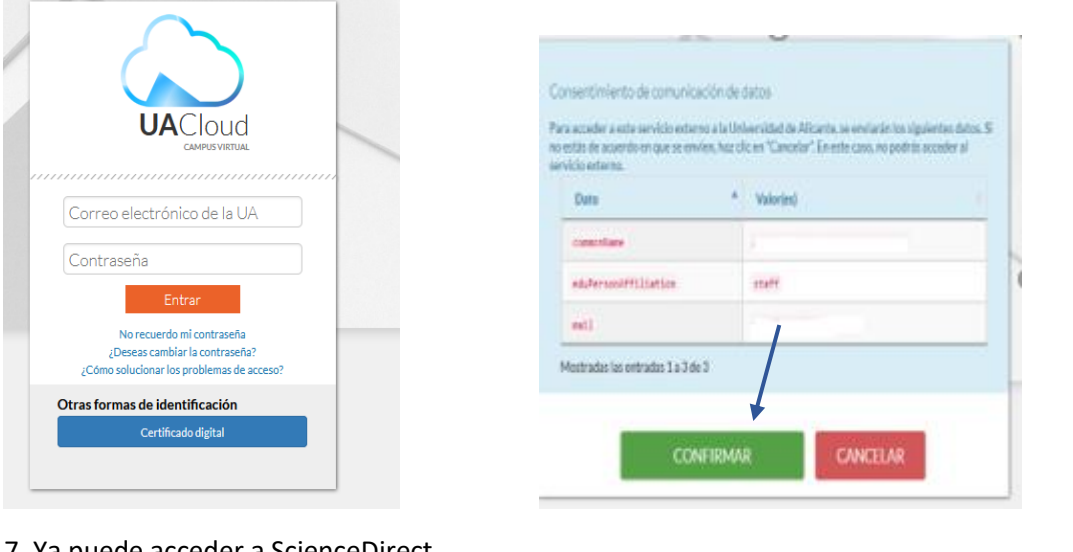

7. Ya puede acceder a ScienceDirect.

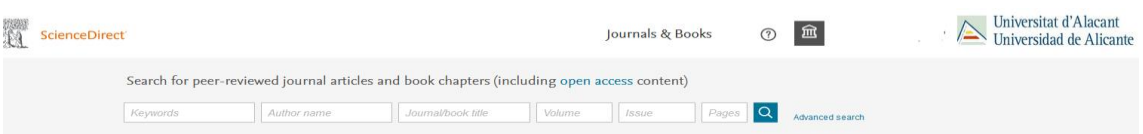

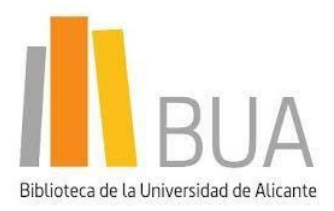

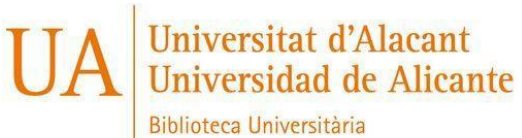

Recursos Digitals i Gestió d'Aplicacions

email: recursos.e@ua.es

# <span id="page-21-0"></span>**[TAYLOR & FRANCIS](https://www.tandfonline.com/)**

1. Seleccione "**Login**"

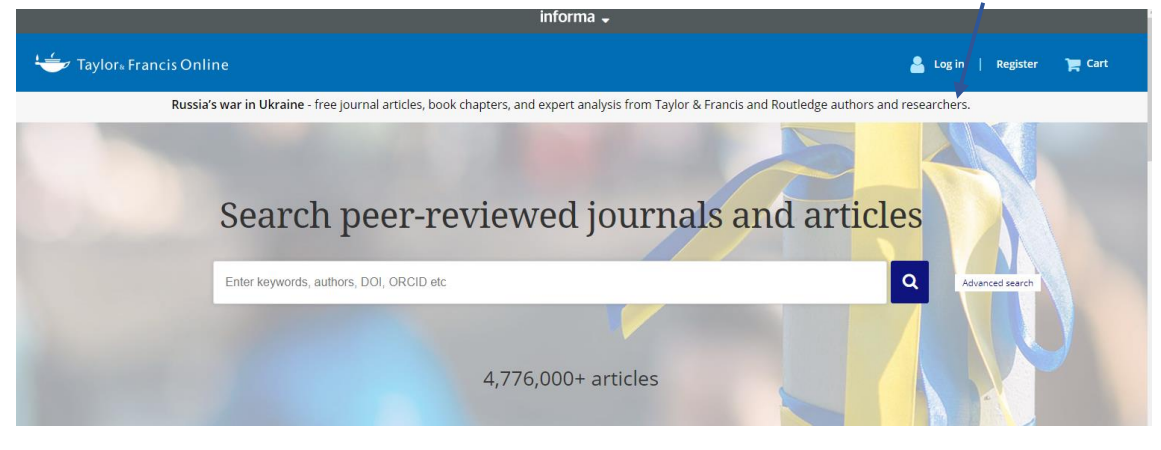

2. Seleccione "**Access through your institution**".

# Log in

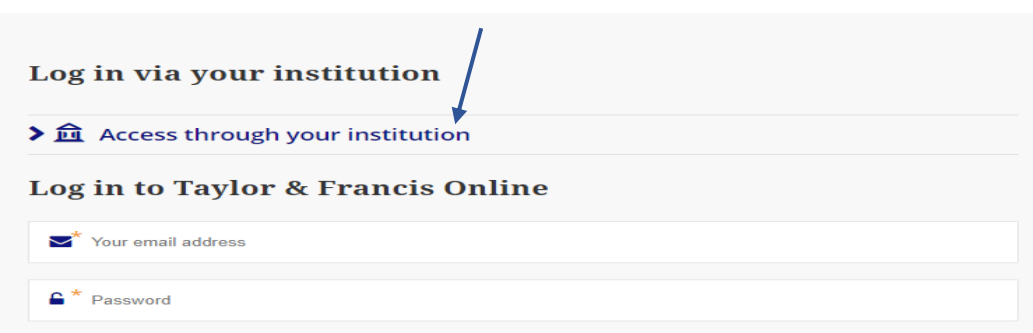

3. Introduzca en la caja de búsqueda el nombre de la Institución "**Universidad de Alicante**".

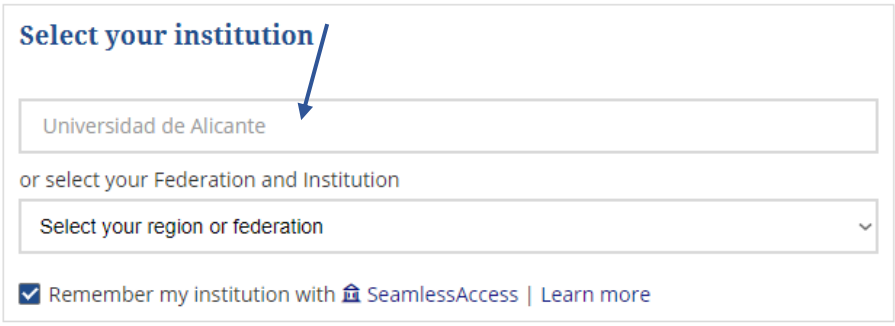

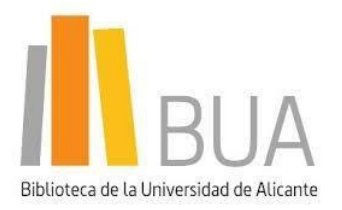

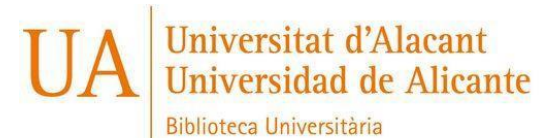

Recursos Digitals i Gestió d'Aplicacions

email: recursos.e@ua.es

4. Introduzca su usuario y contraseña de "**UACloud**". 5. Confirme el consentimiento de datos.

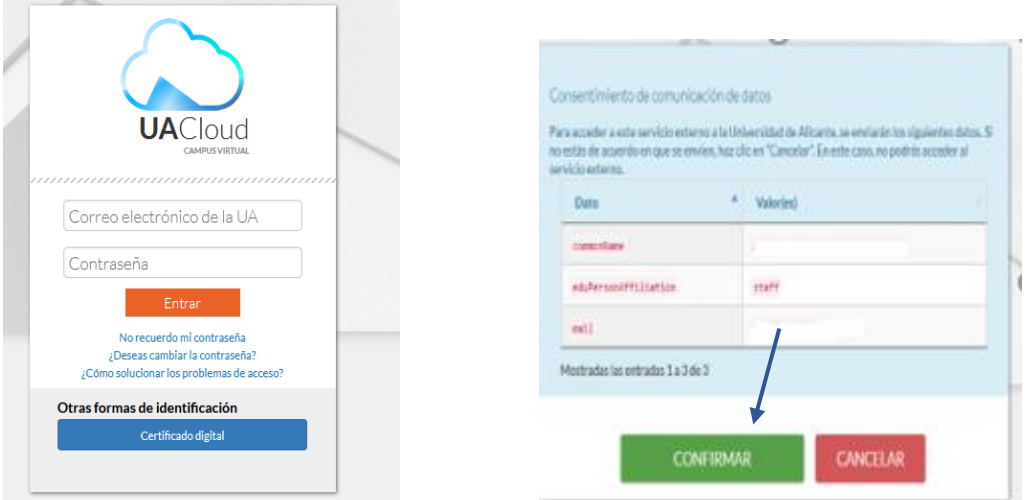

6. Y ya puede acceder a las revistas electrónicas que tenemos suscritas.

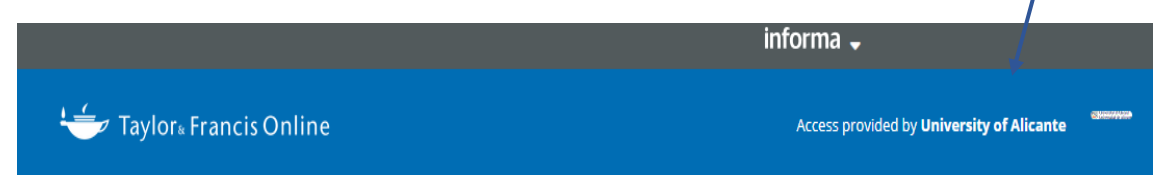

# <span id="page-22-0"></span>**[WEB OF SCIENCE](https://www.recursoscientificos.fecyt.es/)**

1. Seleccionamos **WOS**.

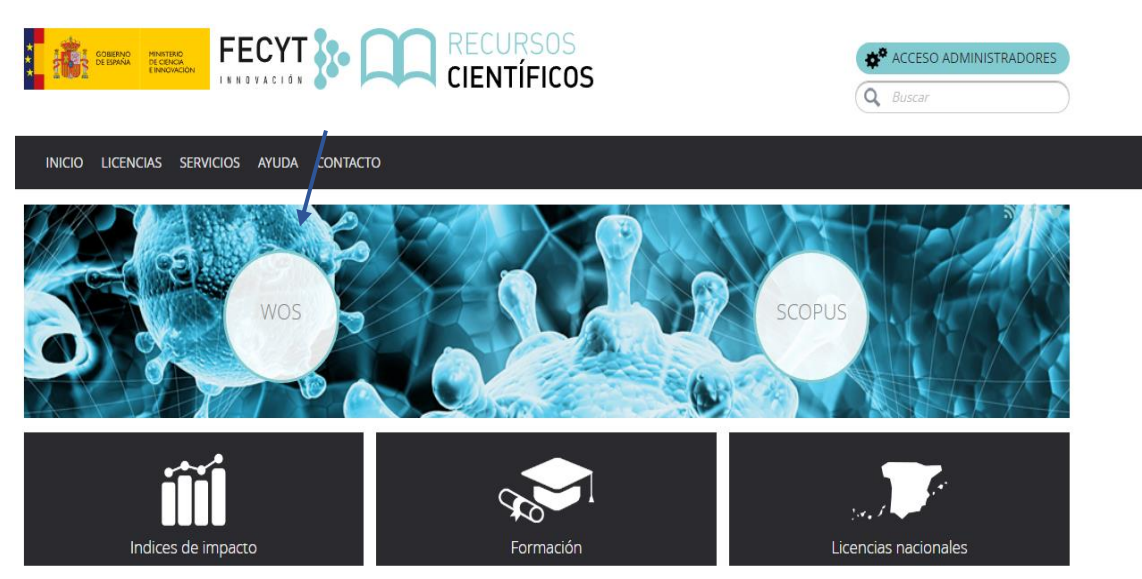

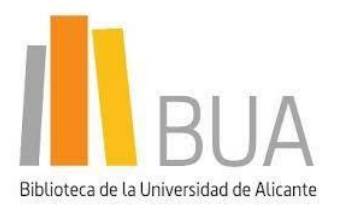

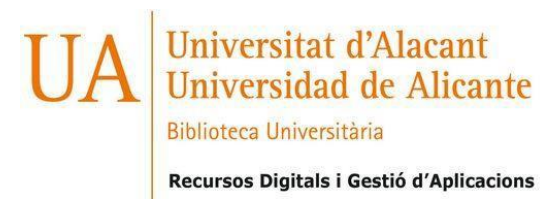

2. De las Instituciones Federadas de la FECYT, seleccione "**Universidad de Alicante**".

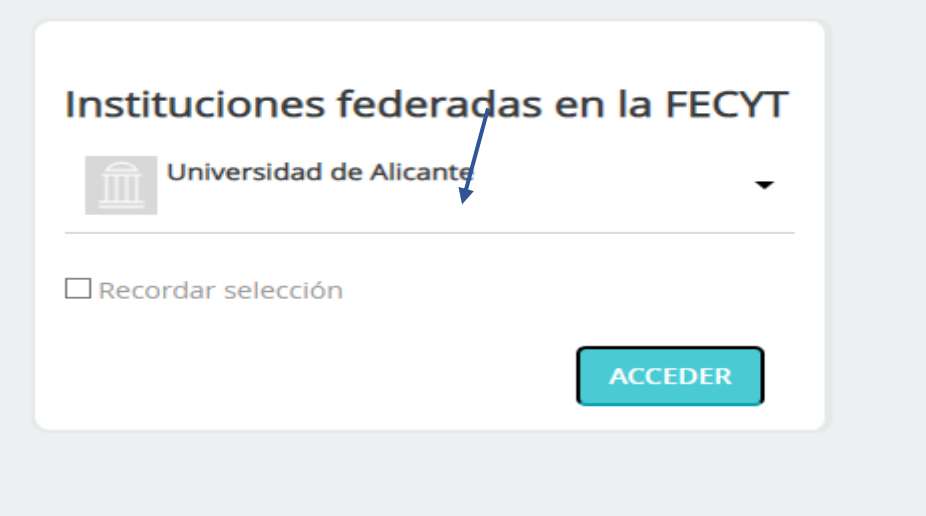

3. Introduzca su usuario y contraseña de "**UACloud**". 4. Confirme el consentimiento de datos.

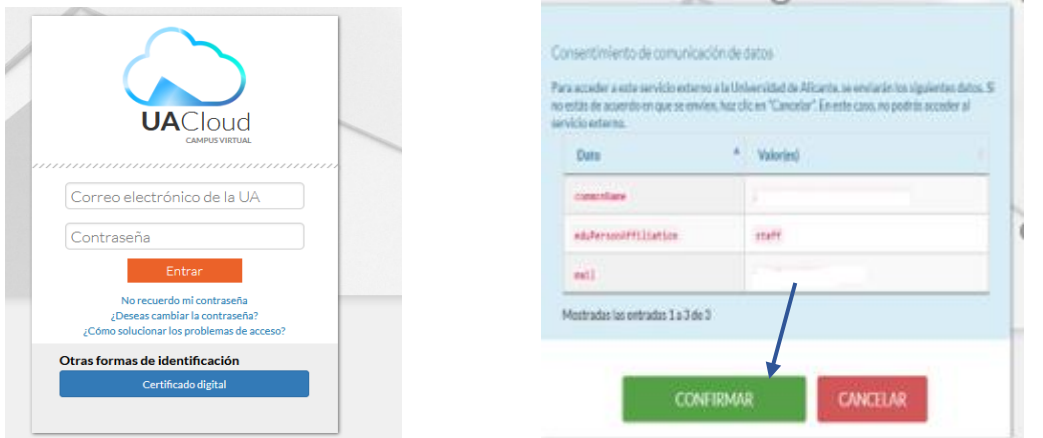

5. A partir de aquí, podrá realizar las búsquedas en la **Web of Science**.

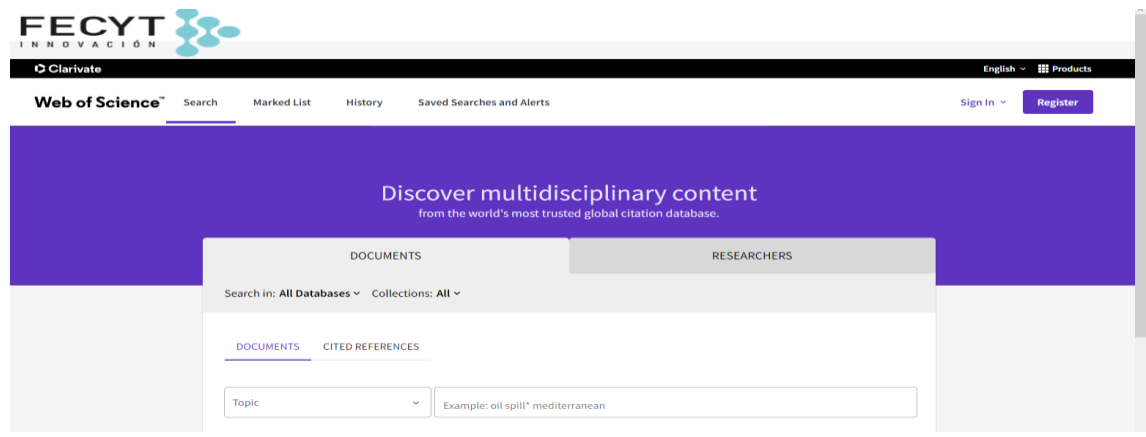

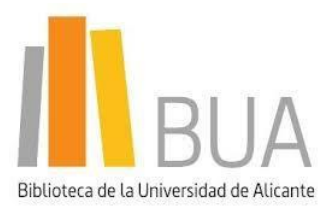

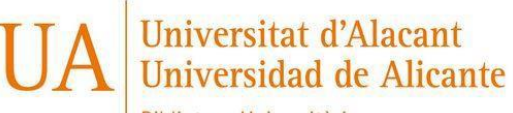

**Biblioteca Universitària** 

Recursos Digitals i Gestió d'Aplicacions

email: recursos.e@ua.es

# <span id="page-24-0"></span>**[WILEY ONLINE](https://onlinelibrary.wiley.com/) LIBRARY**

1. Seleccione **"Login".**

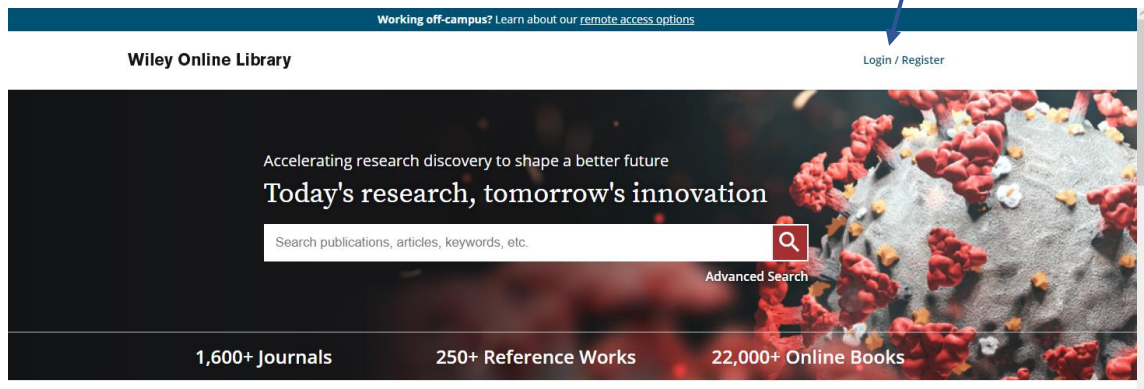

2. En este caso pinchamos en **"Institutional Login".**

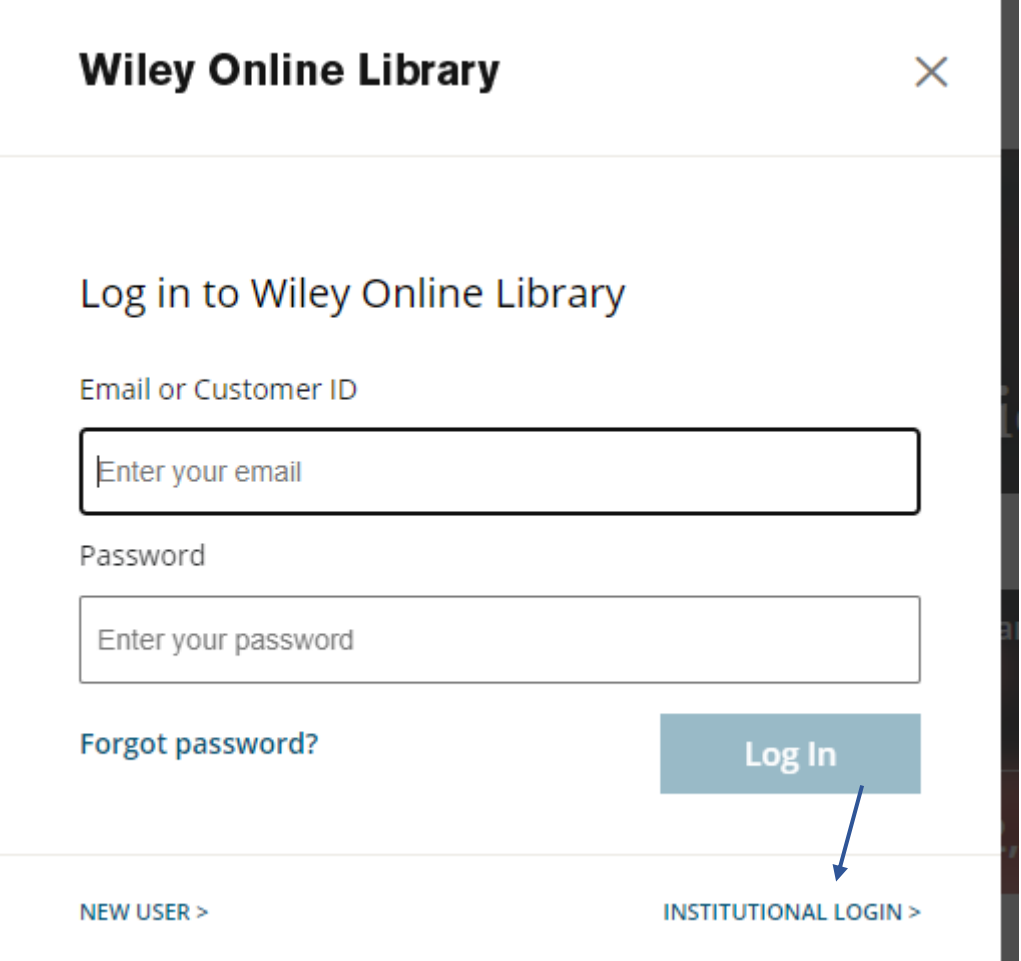

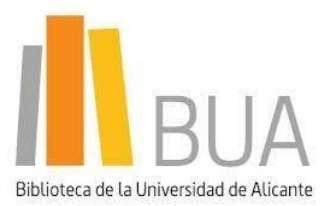

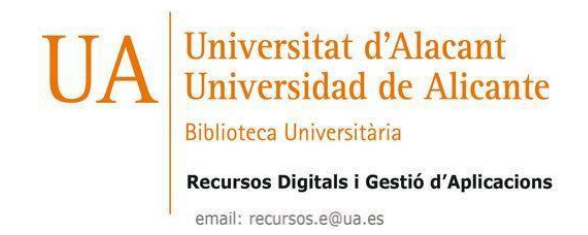

3. Busque la Institución **"Universidad de Alicante"** y pinche en el link.

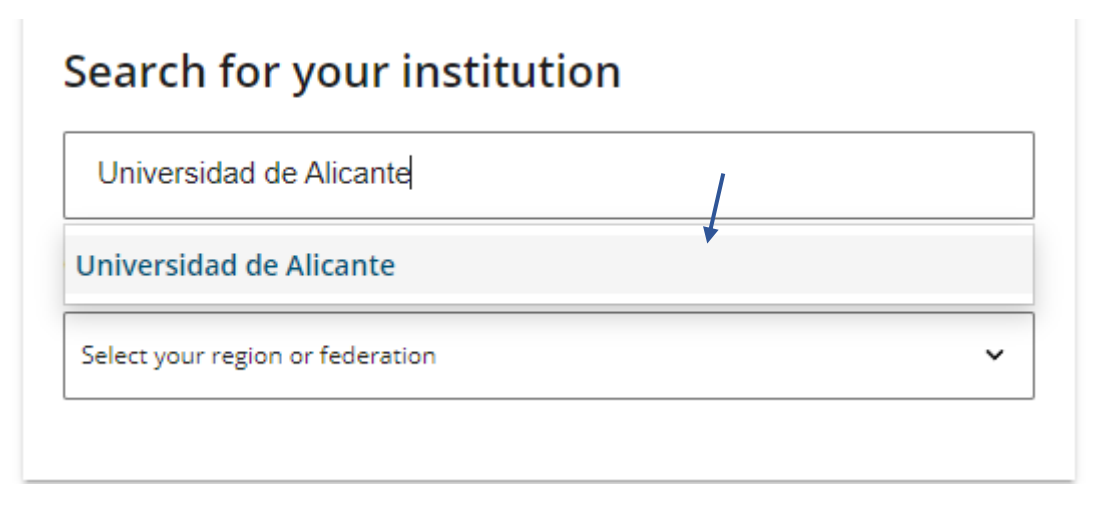

4. Introduzca su usuario y contraseña de "**UACloud"**. 5. Confirme el consentimiento de datos.

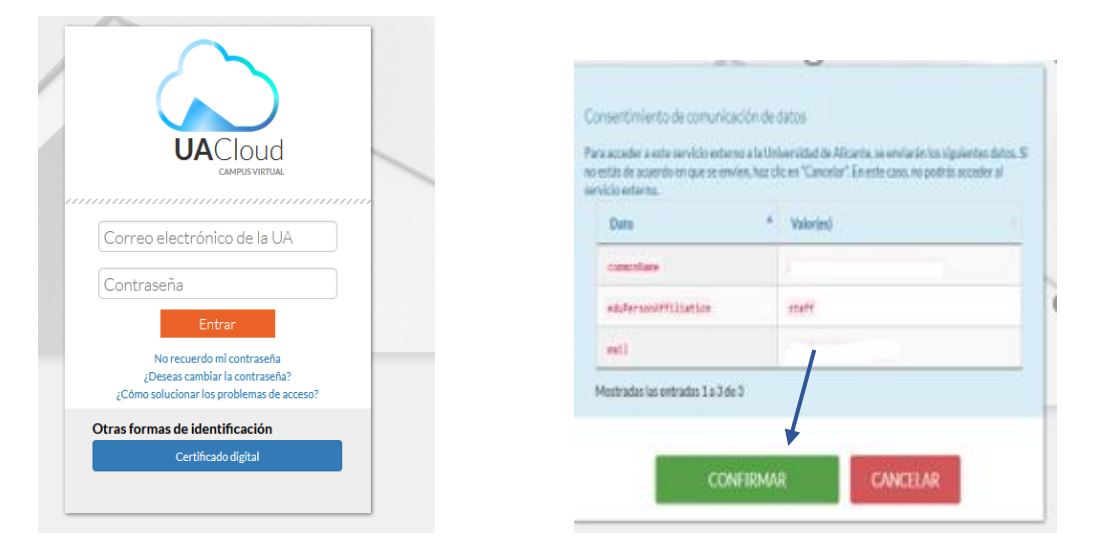

**6.** Ya puede acceder a los recursos electrónicos suscritos de **Wiley**.

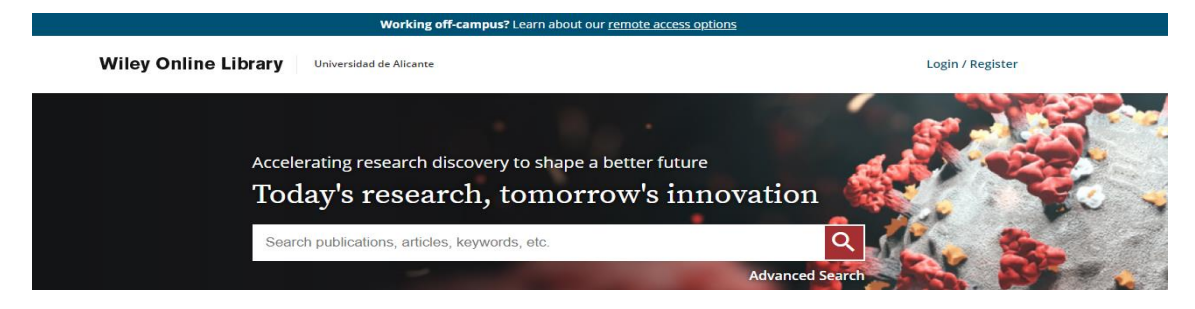